# **Centrex ARA Télécom Guide Utilisateur**

**Présentation client**

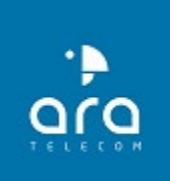

# **Table des [matières](#page-2-0)**

#### [ACTIVATION ET PERSONNALISATION](#page-2-0)

[Standard virtualisé](#page-3-0) [Compte : paramétrer](#page-4-0) [Tableau de bord](#page-8-0) [Poste téléphonique](#page-9-0) **[Raccourcis](#page-10-0)** [Notifications : paramétrer](#page-11-0)

#### [CONFIGURATION ADMINISTRATEUR](#page-33-0)

[Menu vocal : création](#page-34-0) [Menu vocal : messages](#page-37-0) **[Planificateurs](#page-38-0)** [File d'attente](#page-40-0) [File d'attente : paramétrer](#page-41-0) [File d'attente : modifier les agents](#page-42-0) [Gestion des utilisateurs](#page-43-0)

#### [CONFIGURATION UTILISATEUR](#page-12-0)

**[Contacts](#page-13-0)** [Transférer : paramétrer](#page-16-0) [Appels](#page-17-0) [Appel vidéo inter cely\\*](#page-18-0) [Conférences audio visio](#page-19-0) : paramétrer [Conférences audio visio](#page-20-0) [Conférences visio](#page-21-0) [Conférences visio](#page-22-0) : options [Conférences visio](#page-23-0) : partage d'écran [Conférences visio](#page-24-0) : tableau blanc [Messagerie vocale : consulter](#page-25-0) [Messagerie vocale : paramétrer](#page-26-0) [Tchat : messagerie interne](#page-27-0) [Enregistrement d'un appel en softphone](#page-28-0) [Statistiques : résumé](#page-30-0) [Statistiques : rapport calendaire](#page-31-0) [Statistiques : rapport des files d'attente](#page-32-0)

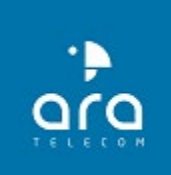

# <span id="page-2-0"></span>**Activation et personnalisation STANDARD VIRTUALISÉ**

**COMPTE : PARAMÉTRER TABLEAU DE BORD POSTE TÉLÉPHONIQUE RACCOURCIS NOTIFICATIONS**

#### <span id="page-3-0"></span>**STANDARD VIRTUALISÉ**

Pour accéder au Centrex : [https://cely.netw.fr](https://cely.netw.fr/)

Pour rappel, le **standard virtualisé** consiste pour l'entreprise à externaliser les fonctions de standard téléphonique auprès d'un prestataire qui héberge, pour elle, le système téléphonique devenu un véritable serveur informatique.

Notre solution appelée : CELY.

• Ce type de solution est notamment connue sous le nom **Centrex** et s'apparente à de la

« VoIP, Téléphonie cloud, Téléphonie IP, Téléphonie hébergée , Téléphonie virtuelle».

- Aucune installation physique, tous les matériaux sont stockés dans le Datacenter.
- Aucune ressource technique, la gestion est déléguée au partenaire.
- Les services sont sécurisés et redondants pour offrir aux clients un accès 24/7. Evolutivité : le service peut augmenter ou être réduit à la demande.
- Professionnel : tous les atouts d'une solution haut de gamme au tarif accessible.

#### <span id="page-4-0"></span>**Compte : Paramétrer**

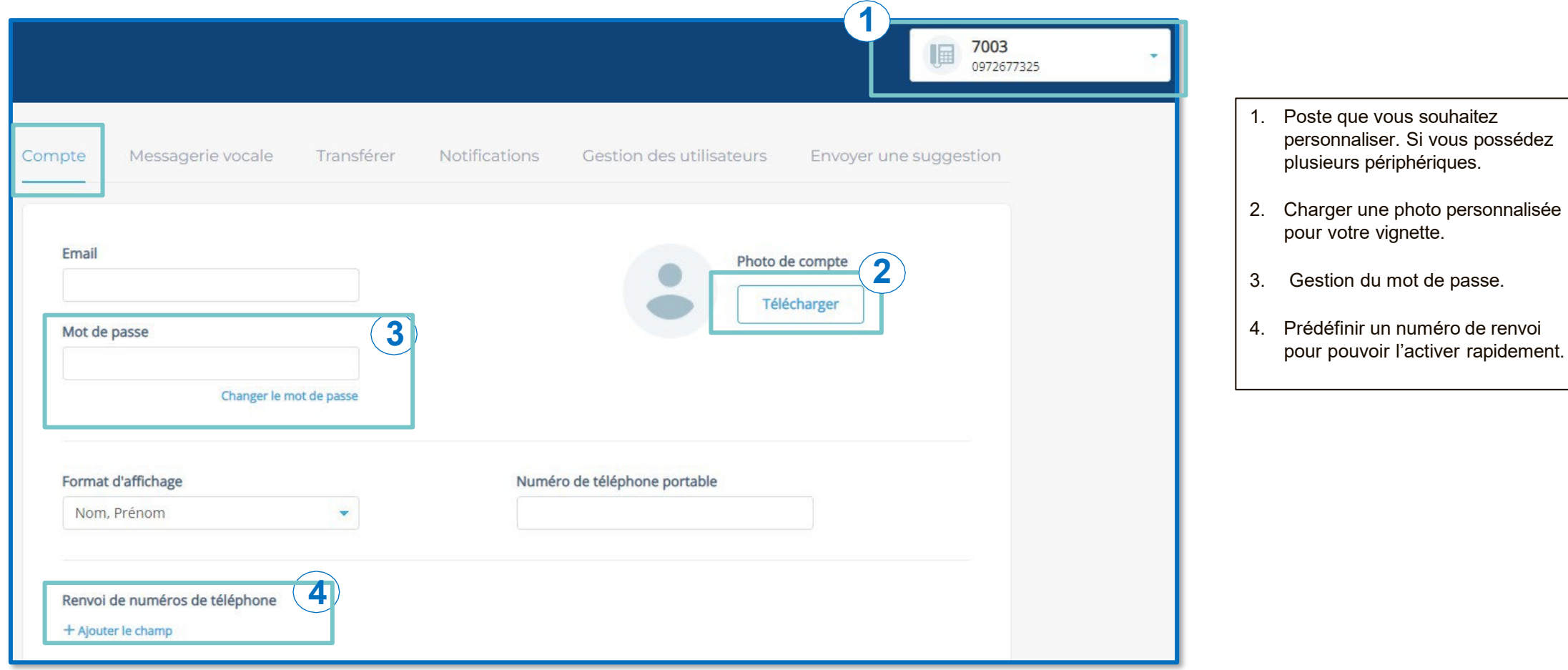

#### **COMPTE : PARAMÉTRER**

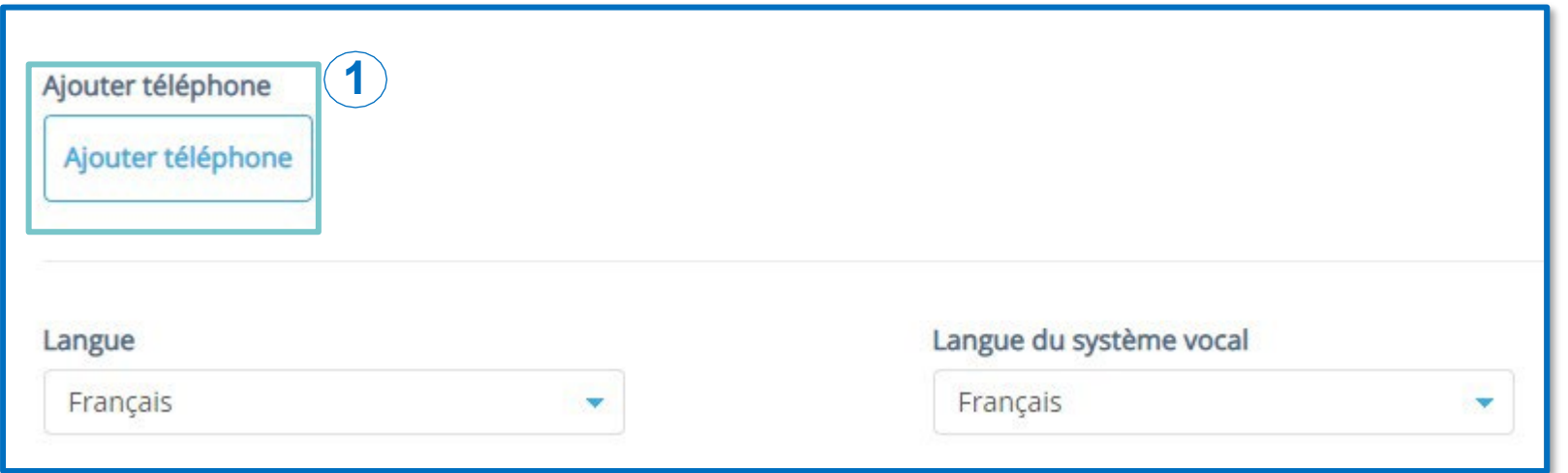

1. En licence softphone vous pouvez ajouter l'image d'un téléphone sur le profil du device.

#### **COMPTE : PARAMÉTRER**

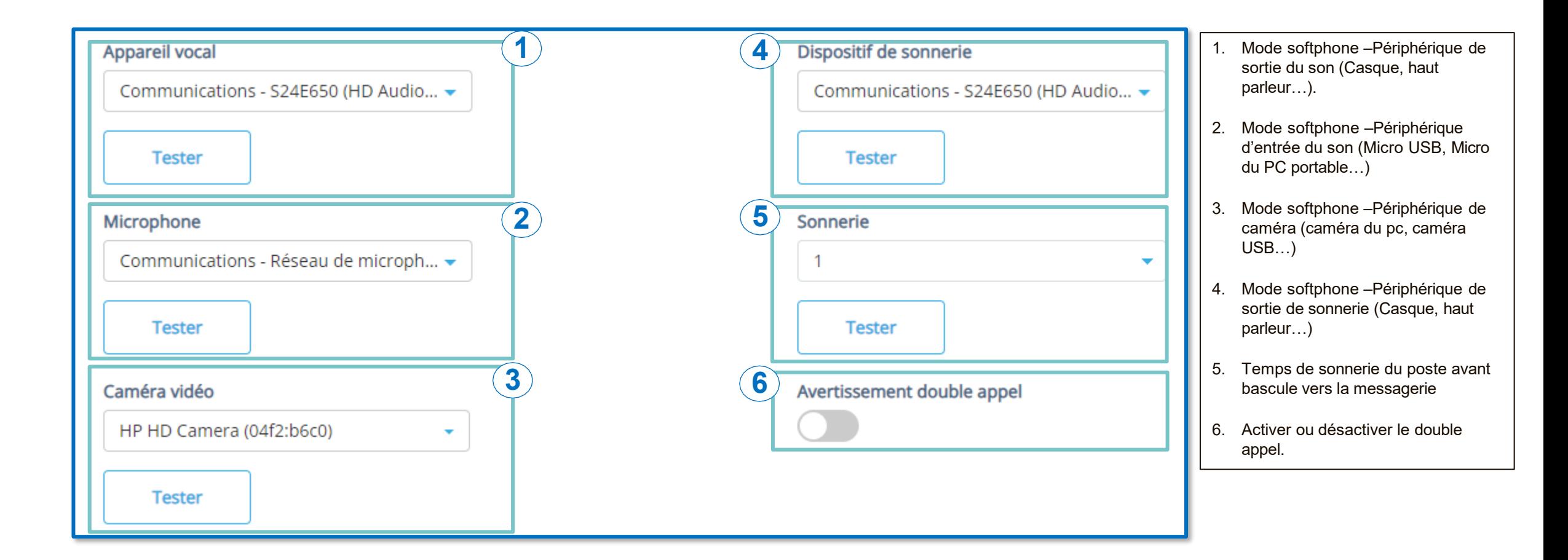

## **COMPTE : PARAMÉTRER**

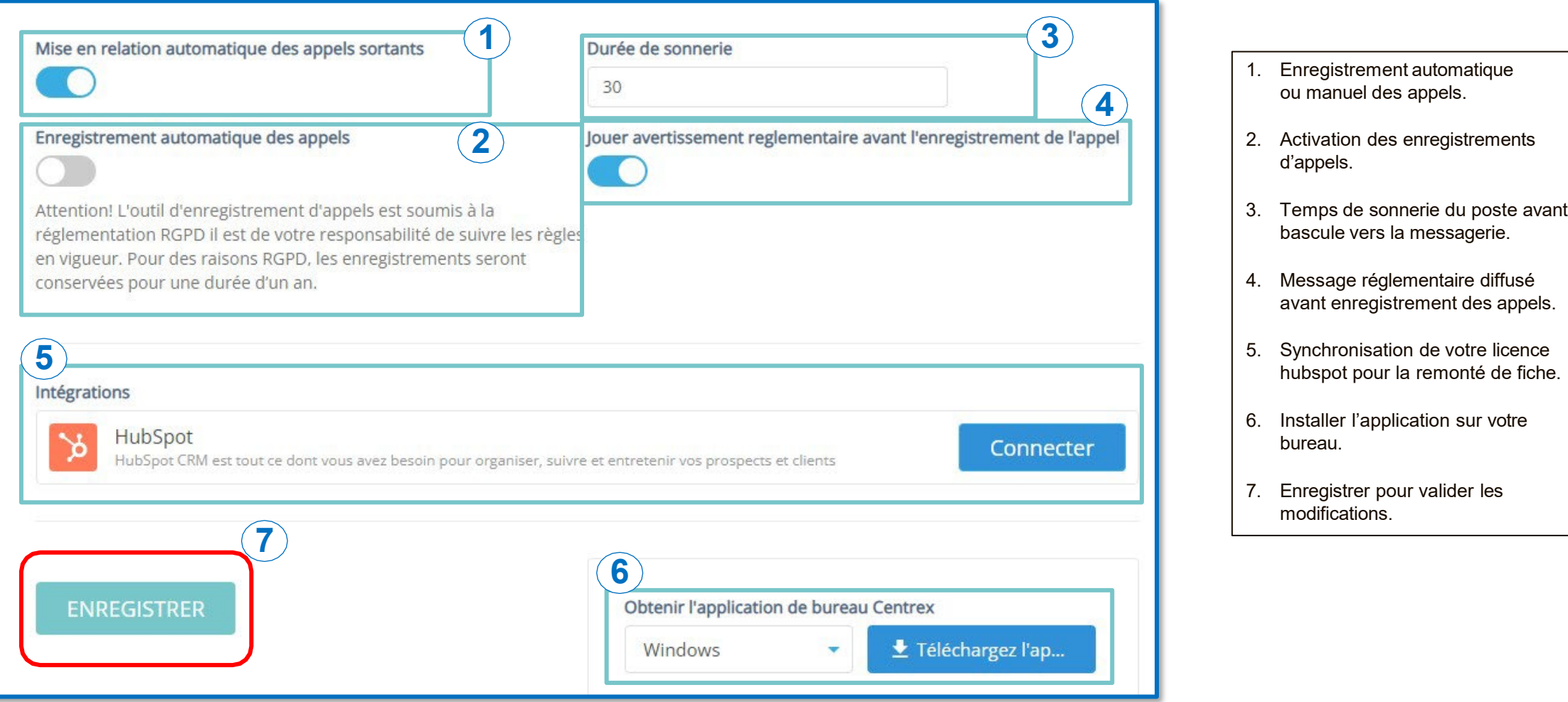

#### <span id="page-8-0"></span>**TABLEAU DE BORD**

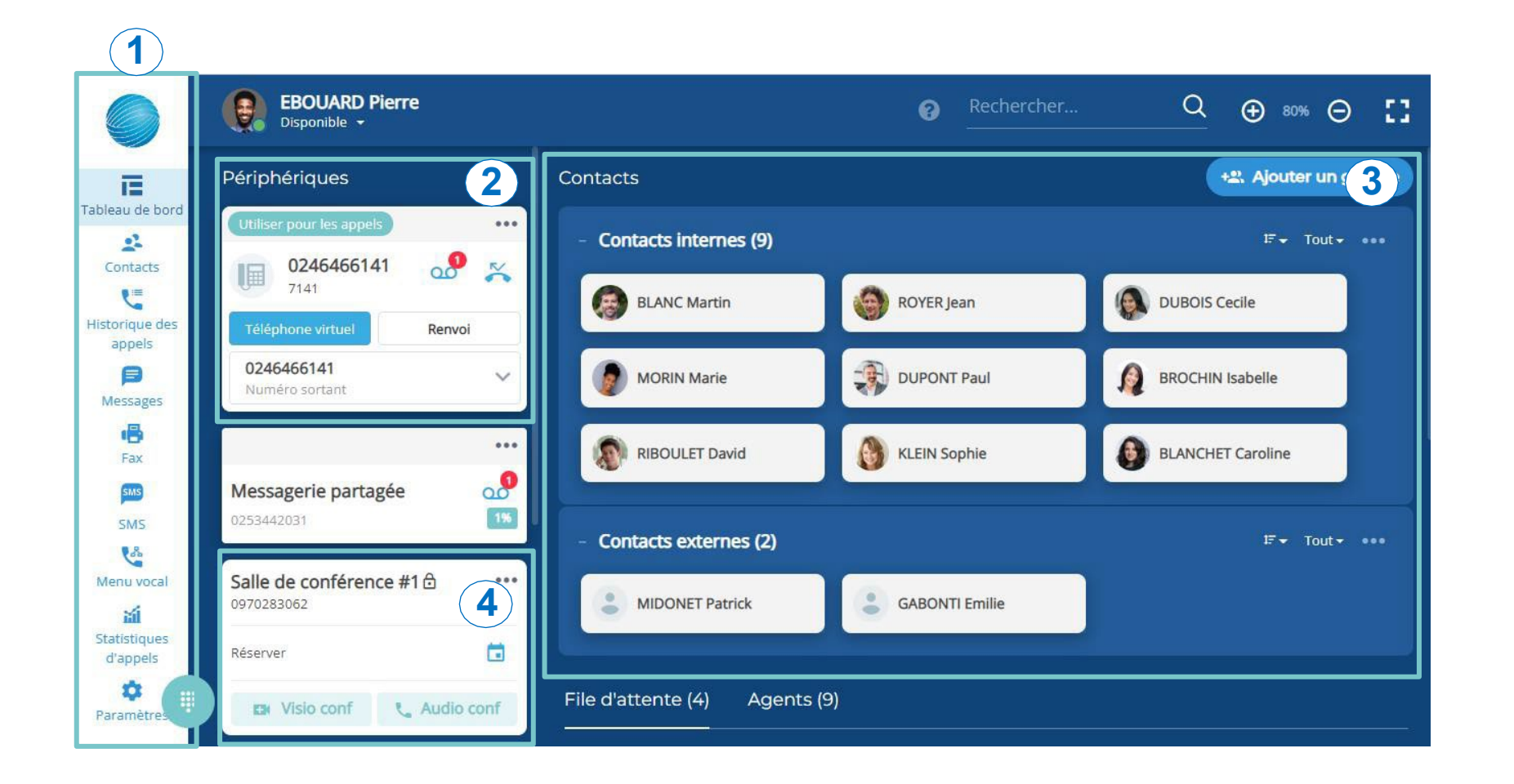

1. Menu général.

2. Configuration du poste téléphonique.

- 3. Visibilité sur les contacts internes et externes.
- 4. Salle de conférence.

# <span id="page-9-0"></span>**POSTE TÉLÉPHONIQUE**

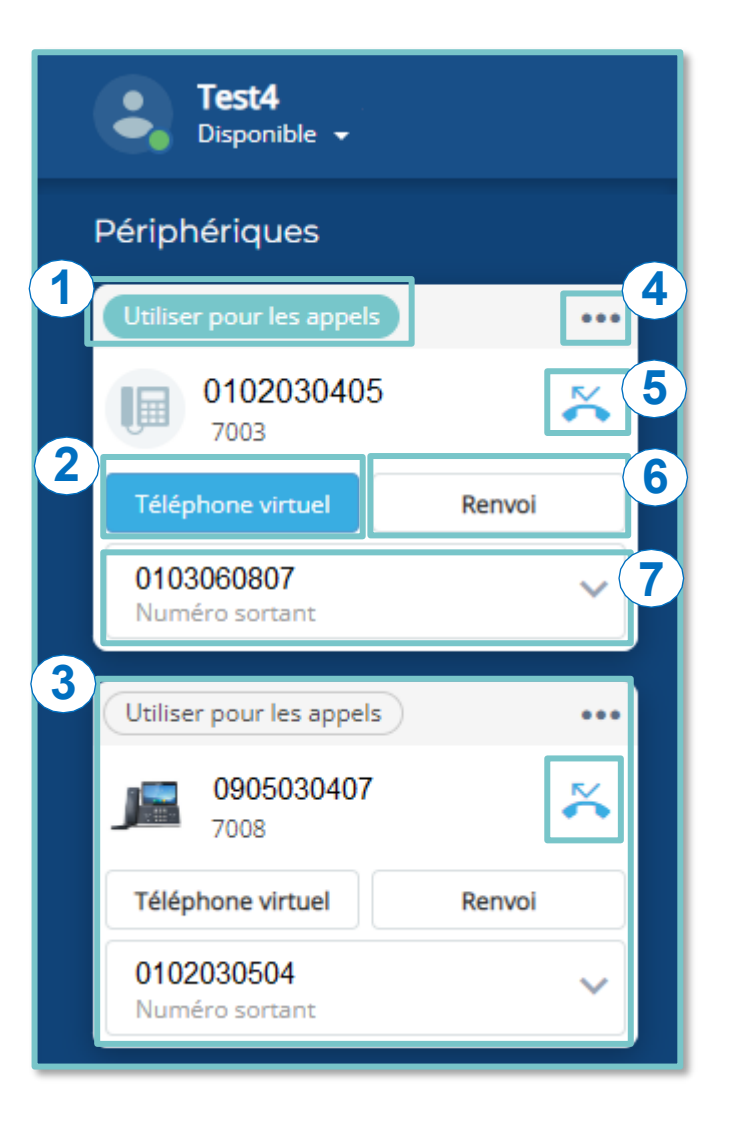

- 1. Choix du périphérique que l'on souhaite utiliser pour émettre un appel.
- 2. Téléphone virtuel : permet d'utiliser le téléphone virtuel du système Cely (casque et micro obligatoire).
- 3. Espace réservé à la convergence fixe/mobile.
- 4. Raccourci vers le paramétrage de la messagerie vocale et le transfert.
- 5. Raccourci vers la consultation de l'historique des appels).
- 6. Renvoi : Permet de envoyer vos appels vers un numéro externe fixe ou mobile.
- 7. Permet de choisir le numéro affiché lors d'un appel sortant. Celui-ci doit appartenir <sup>à</sup> votre société ou être votre numéro de mobile convergent.

#### **RACCOURCIS**

<span id="page-10-0"></span>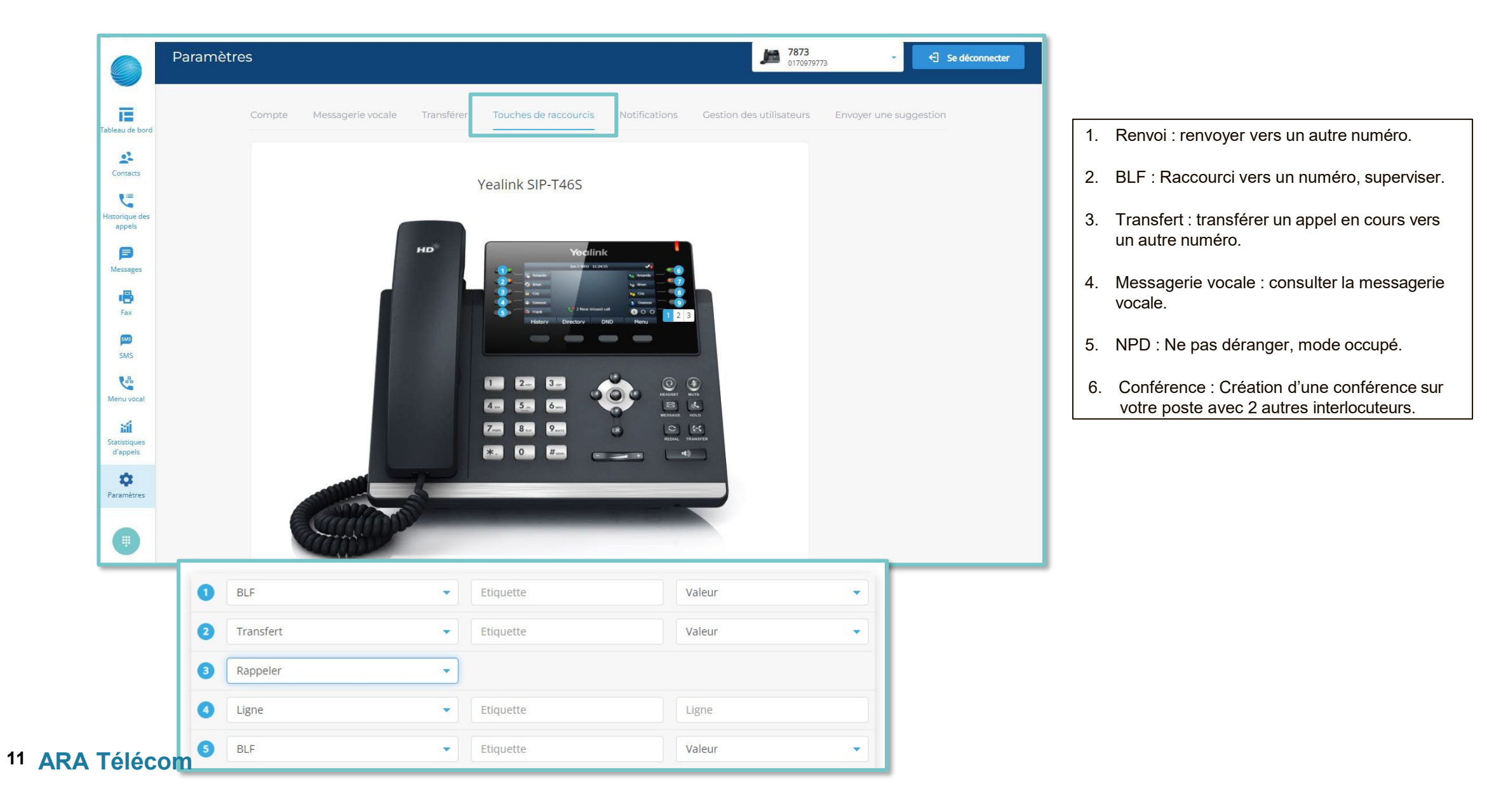

#### <span id="page-11-0"></span>**NOTIFICATIONS : PARAMÉTRER**

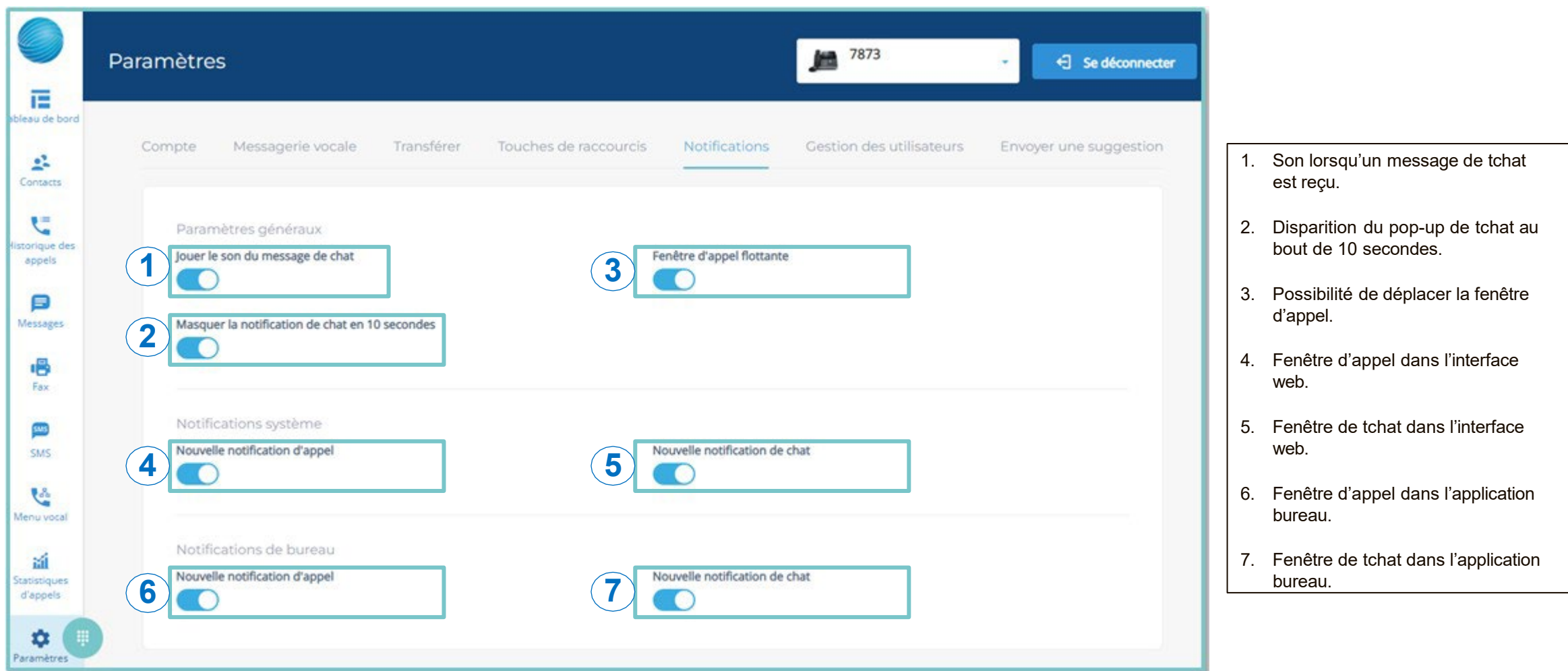

# <span id="page-12-0"></span>**Configuration Utilisateur**

**CONTACTS TRANSFÉRER APPELS CONFÉRENCES AUDIO ET VISIO MESSAGERIE VOCALE TCHAT : MESSAGERIE INTERNE ENREGISTREMENT FAX STATISTIQUES**

#### <span id="page-13-0"></span>**CONTACTS**

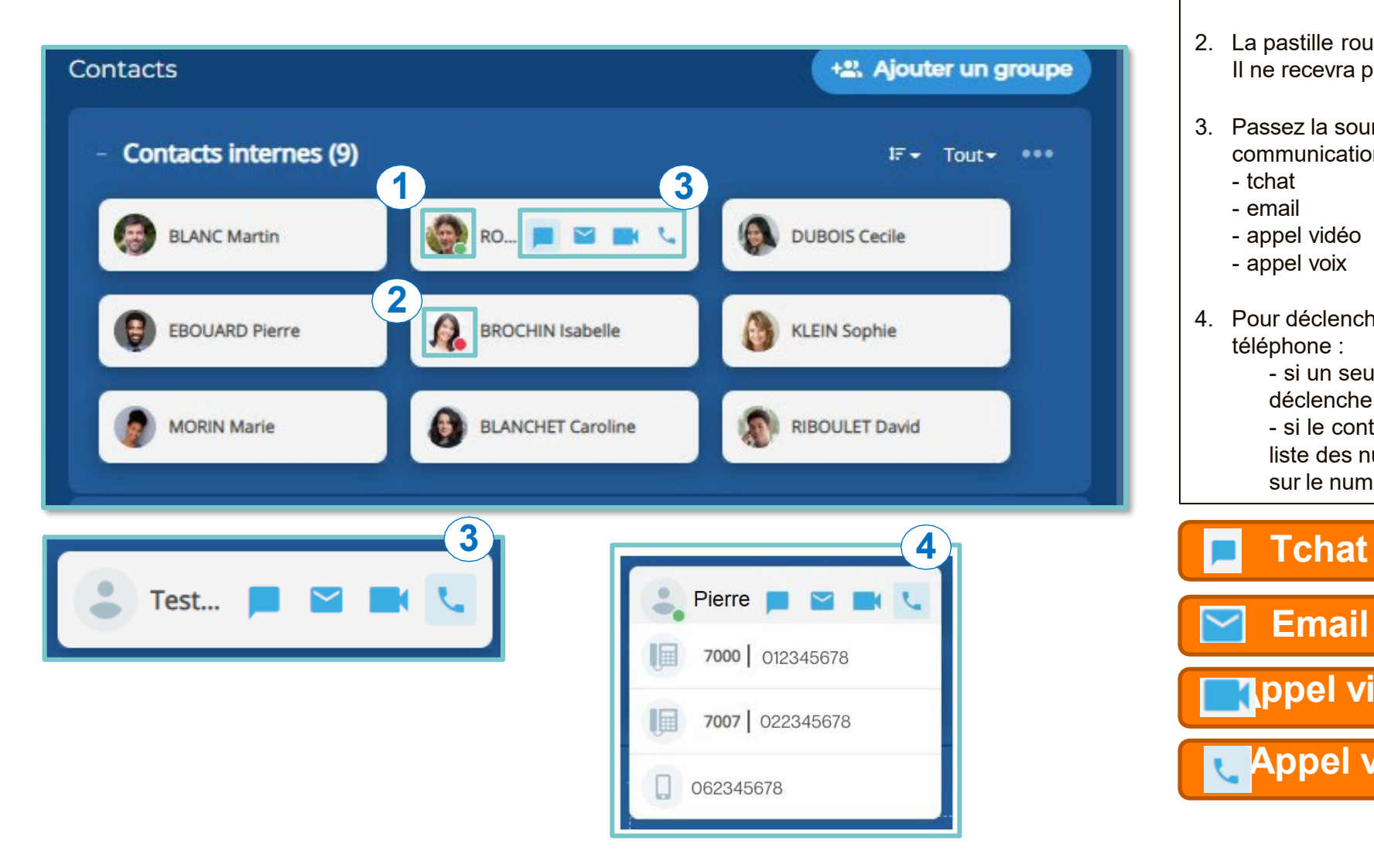

1. La pastille verte indique que le contact est disponible.

- 2. La pastille rouge indique que le contact est occupé. Il ne recevra pas les notification de tchat.
- 3. Passez la souris sur la vignette et les canaux de communication apparaissent:
	- tchat
	- email
	- appel vidéo
	- appel voix
- 4. Pour déclencher un appel cliquer sur l'icône téléphone :
	- si un seul numéro est disponible, l'appel se déclenche automatiquement

- si le contact dispose de plusieurs numéros, la liste des numéros s'affiche, il vous reste à cliquer sur le numéro souhaité.

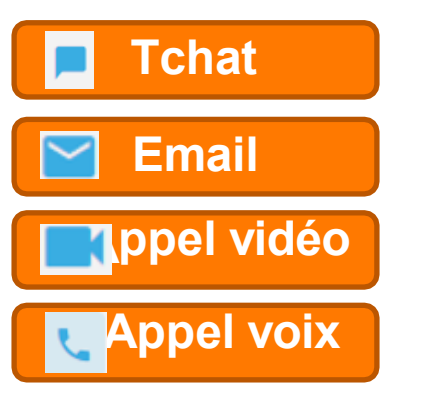

#### **CONTACTS**

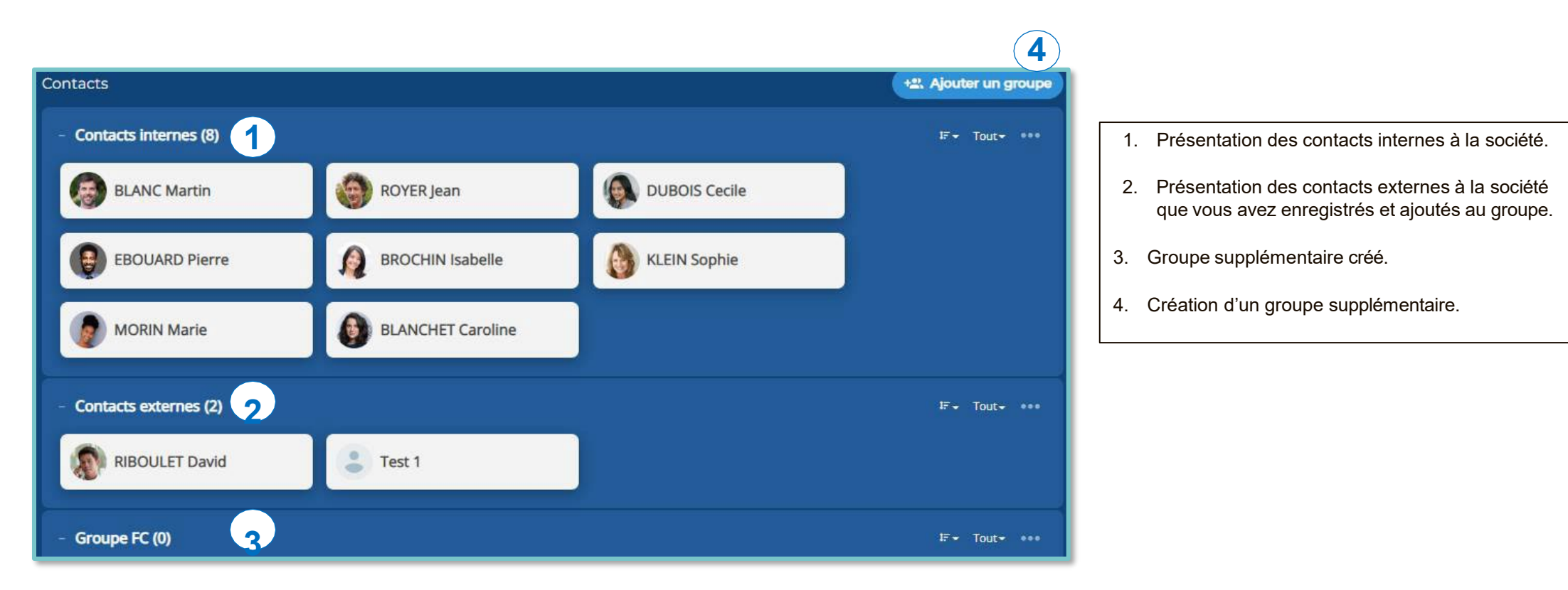

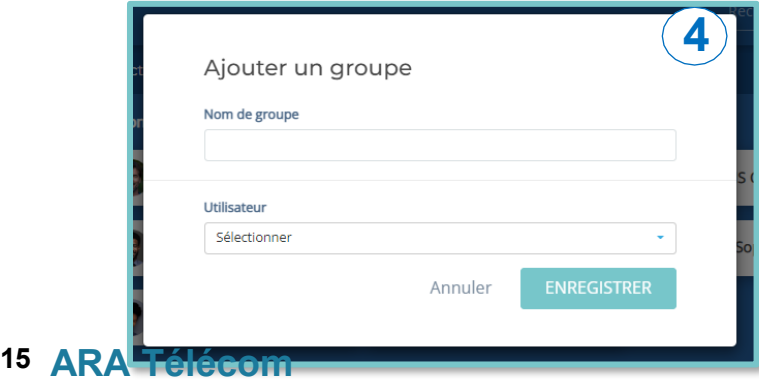

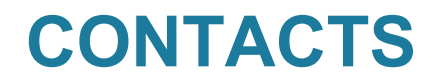

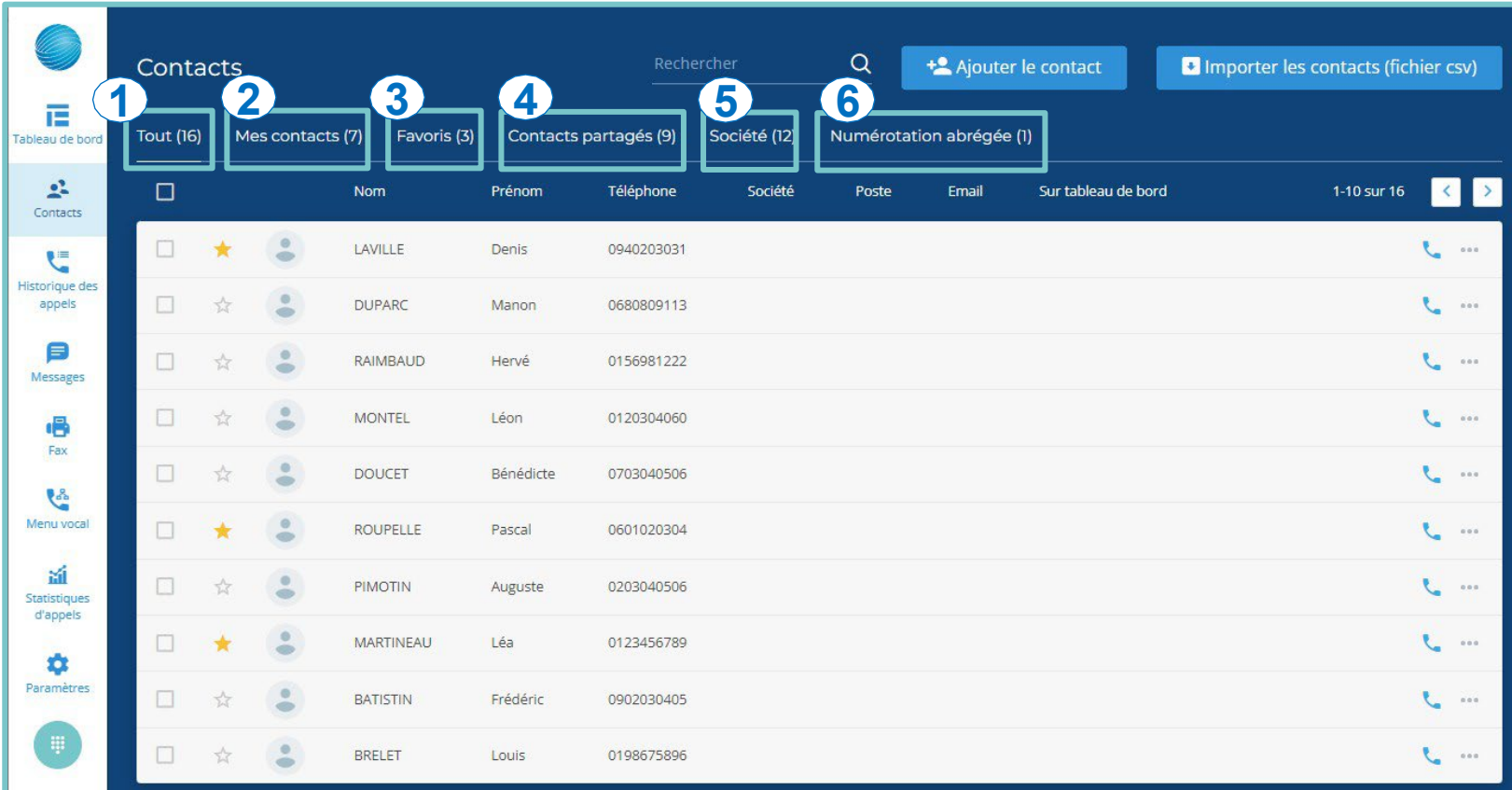

- 1. Totalité des contacts enregistrés.
- 2. Contacts personnels.
- 3. Contacts favoris signalés avec une étoile jaune.
- 4. Contacts communs à l'ensemble de la société.
- 5. Contacts internes.
- 6. Contacts présents dans le répertoire du téléphone.

## <span id="page-16-0"></span>**TRANSFÉRER : PARAMÉTRER**

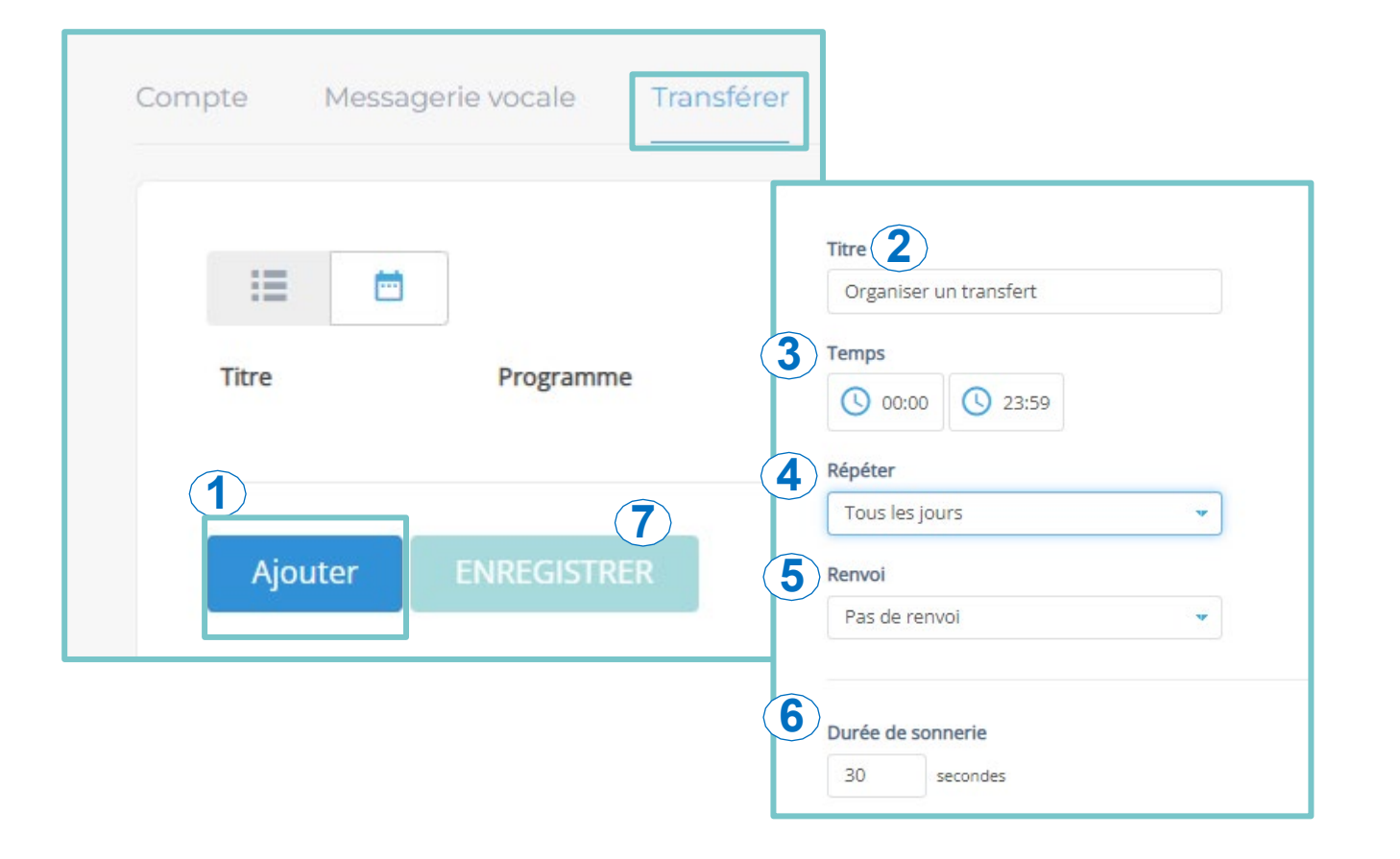

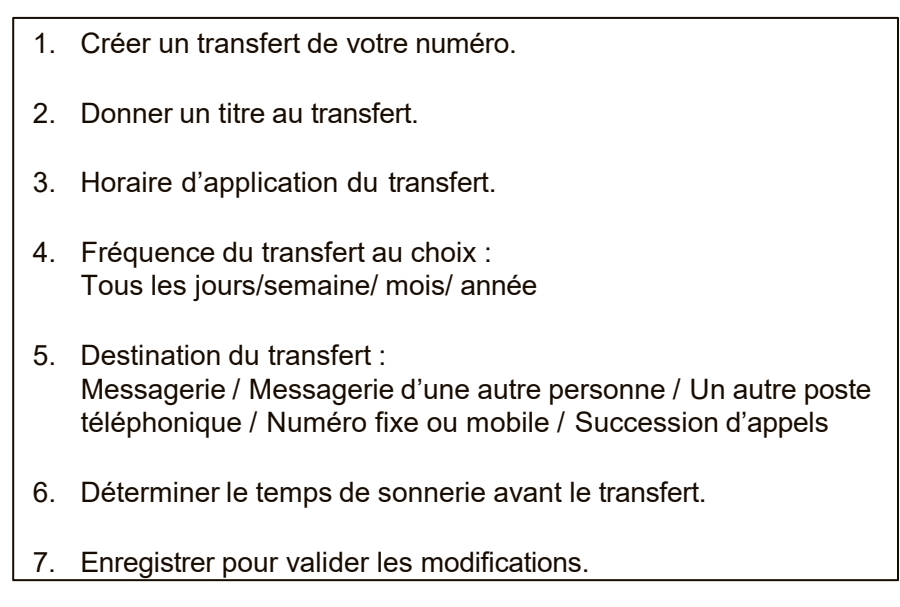

#### <span id="page-17-0"></span>**APPELS**

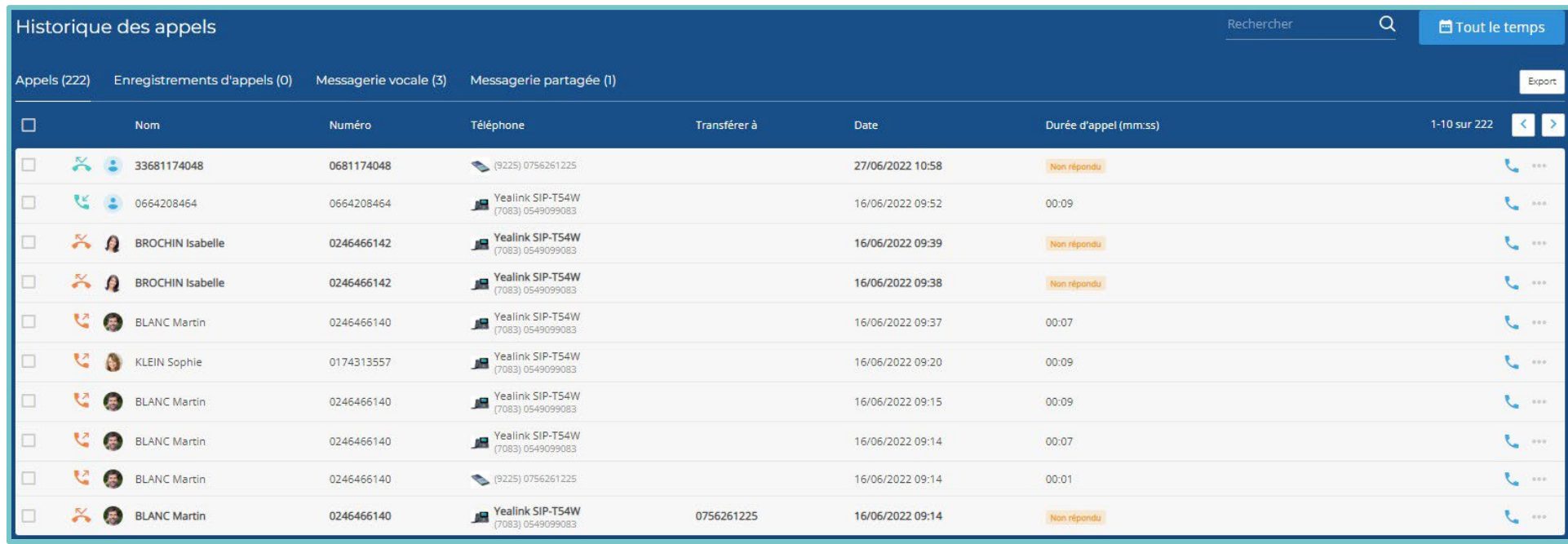

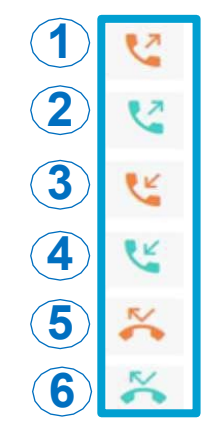

- 1. Appel sortant vers un numéro / contact interne.
	- 2. Appel sortant vers un numéros/ contact externe.
	- 3. Appel entrant d'un numéro /contact interne.
- 4. Appel entrant d'un numéro / contact externe.
- 5. Appel entrant non répondu d'un numéro/ contact interne.
- 6. Appel entrant non répondu d'un numéro / contact externe.

# <span id="page-18-0"></span>**APPEL VIDÉO INTER CELY\***

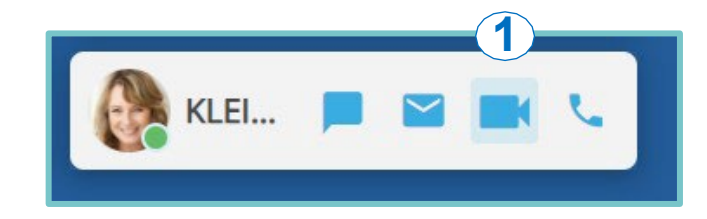

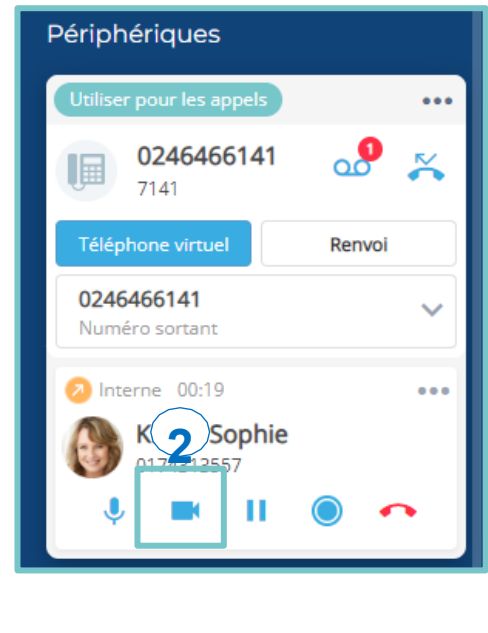

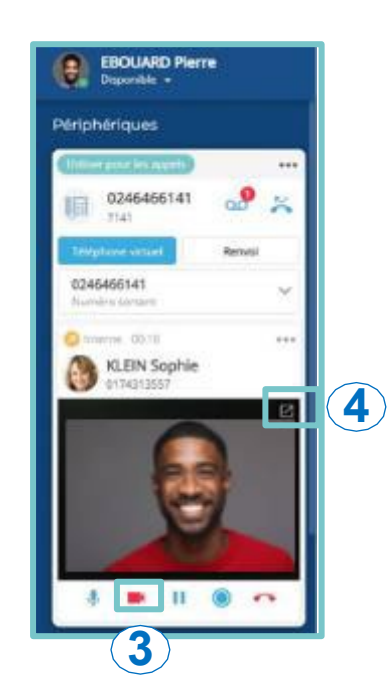

- 1. Pour déclencher l'appel vidéo depuis la vignette de votre correspondant.
- 2. Activer la vidéo une fois l'appel en cours.
- 3. Votre correspondant doit activer sa caméra pour basculer en appel vidéo.
- 4. Agrandir la vignette, basculer en image flottante.

**\* FONCTIONNE UNIQUEMENT AVEC LES UTILISATEURS CELY. SI LE CORRESPONDANT N'EST PAS CONNECTÉ, L'APPEL SE TRANSFORME EN APPEL NORMAL.**

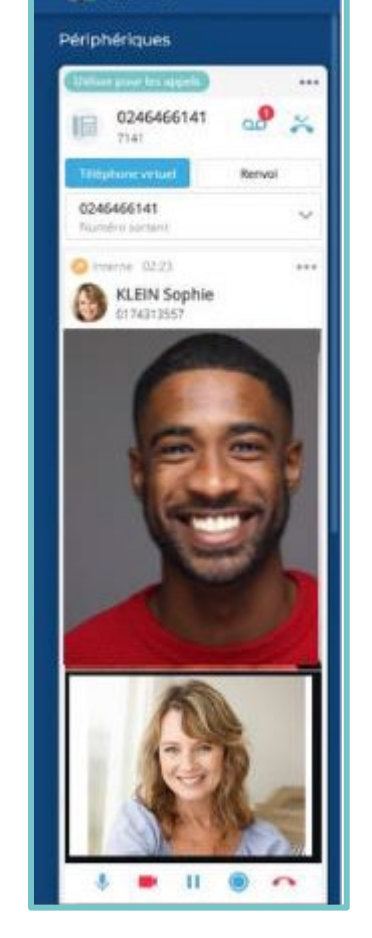

EBOUARD Plerre

## <span id="page-19-0"></span>**CONFÉRENCES AUDIO VISIO : PARAMÉTRER**

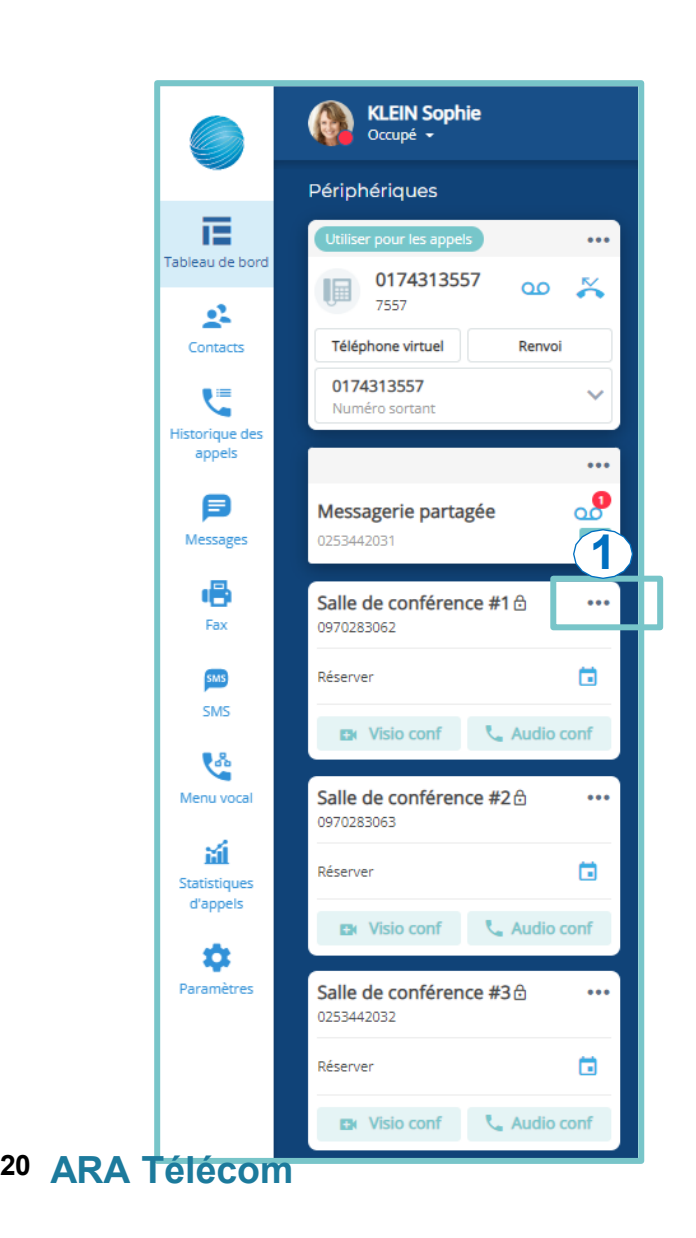

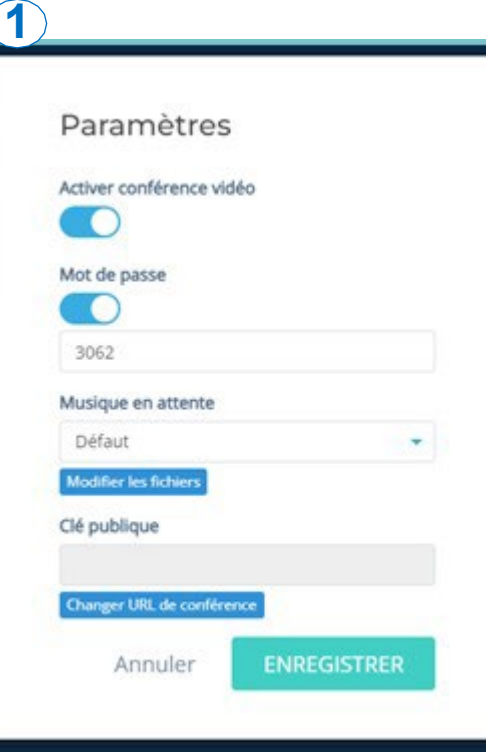

- 1. Paramètres des conférences :
- Activation de la vidéo
- Activation d'un mot de passe
- Intégration d'une musique d'attente
- Numéro pour accéder à la conférence

#### <span id="page-20-0"></span>**CONFÉRENCES AUDIO VISIO**

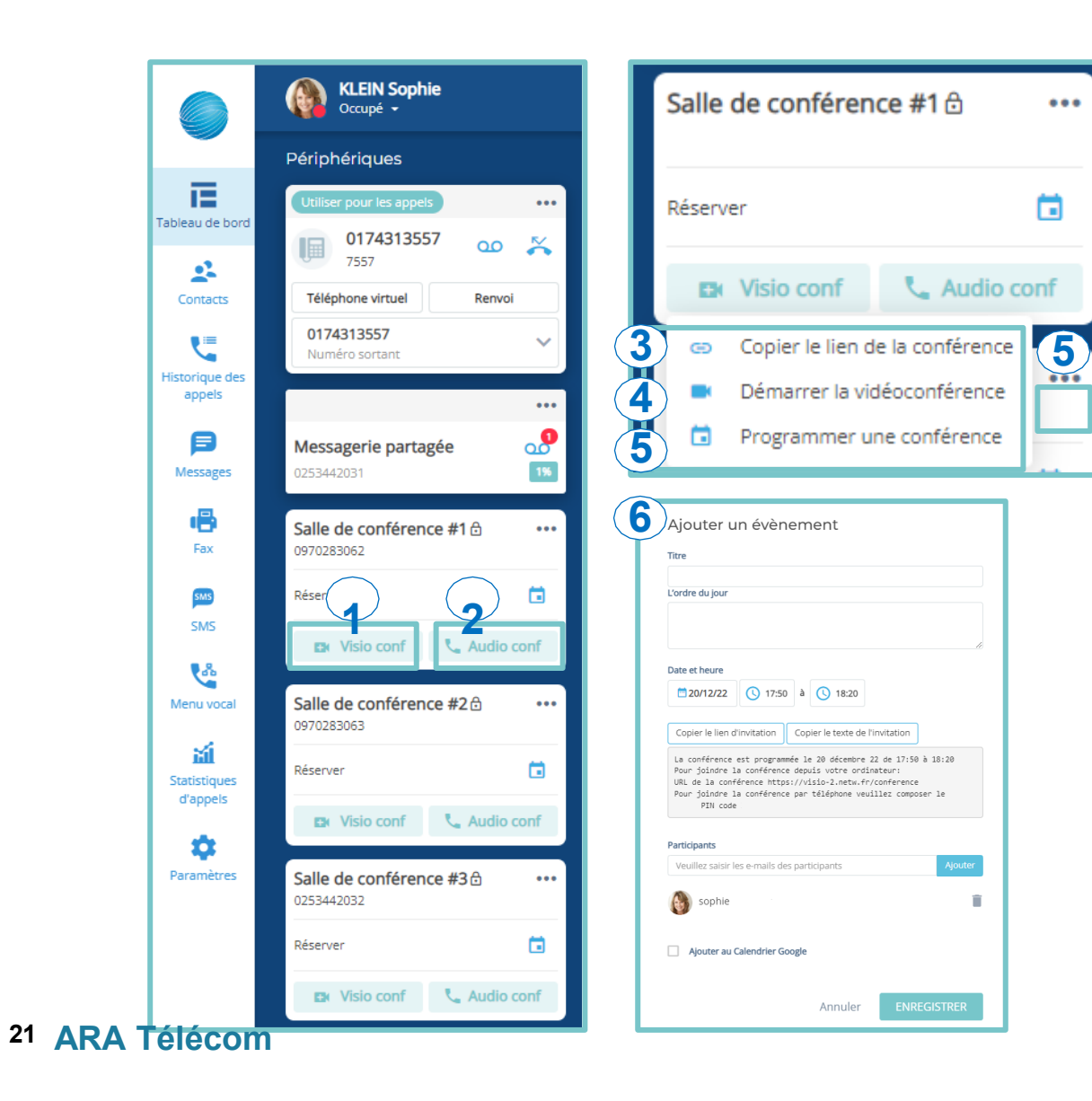

- 1. Préparer une vidéoconférence.
- 2. Démarrer une audioconférence.
- 3. Copier le lien de la vidéoconférence pour le partager.
- 4. Entrer directement dans la salle de vidéoconférence.
- 5. Programmer une vidéoconférence et inviter des participants.
- 6. Saisir les détails de la réunion pour envoyer l'invitation. Cocher «Ajouter au Calendrier Google » pour synchroniser et envoyer les mises à jour de la réunion.

#### <span id="page-21-0"></span>**CONFÉRENCES VISIO**

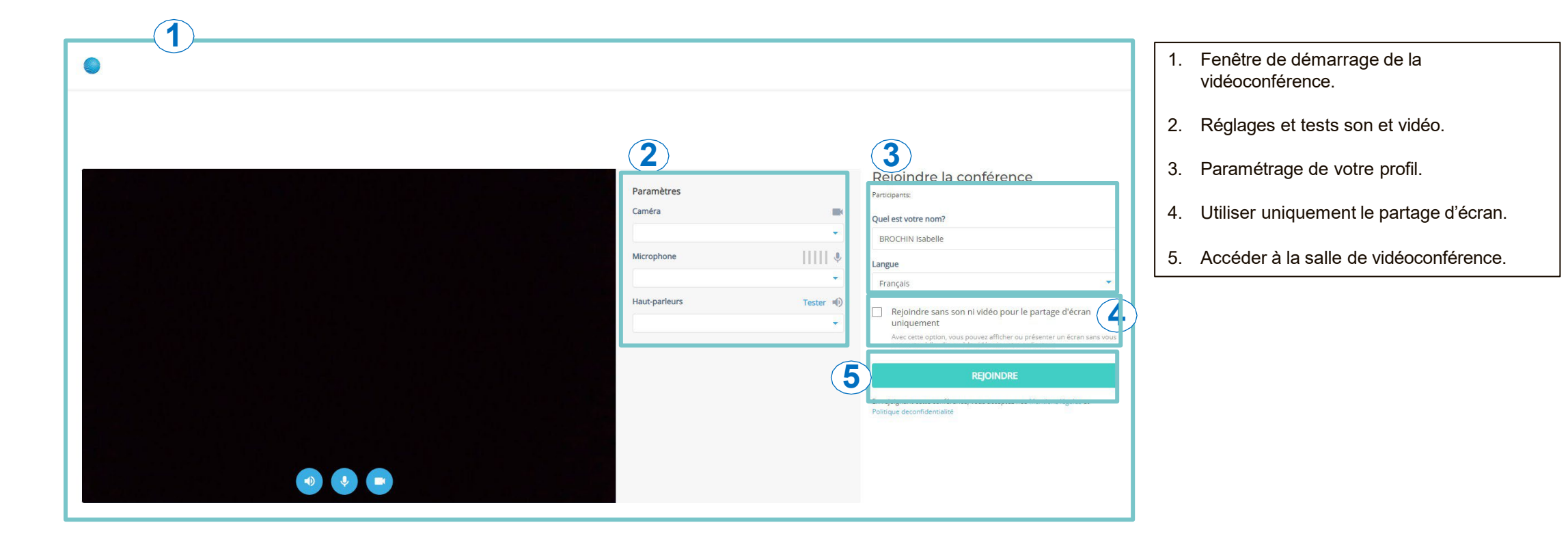

#### <span id="page-22-0"></span>**CONFÉRENCES VISIO : OPTIONS**

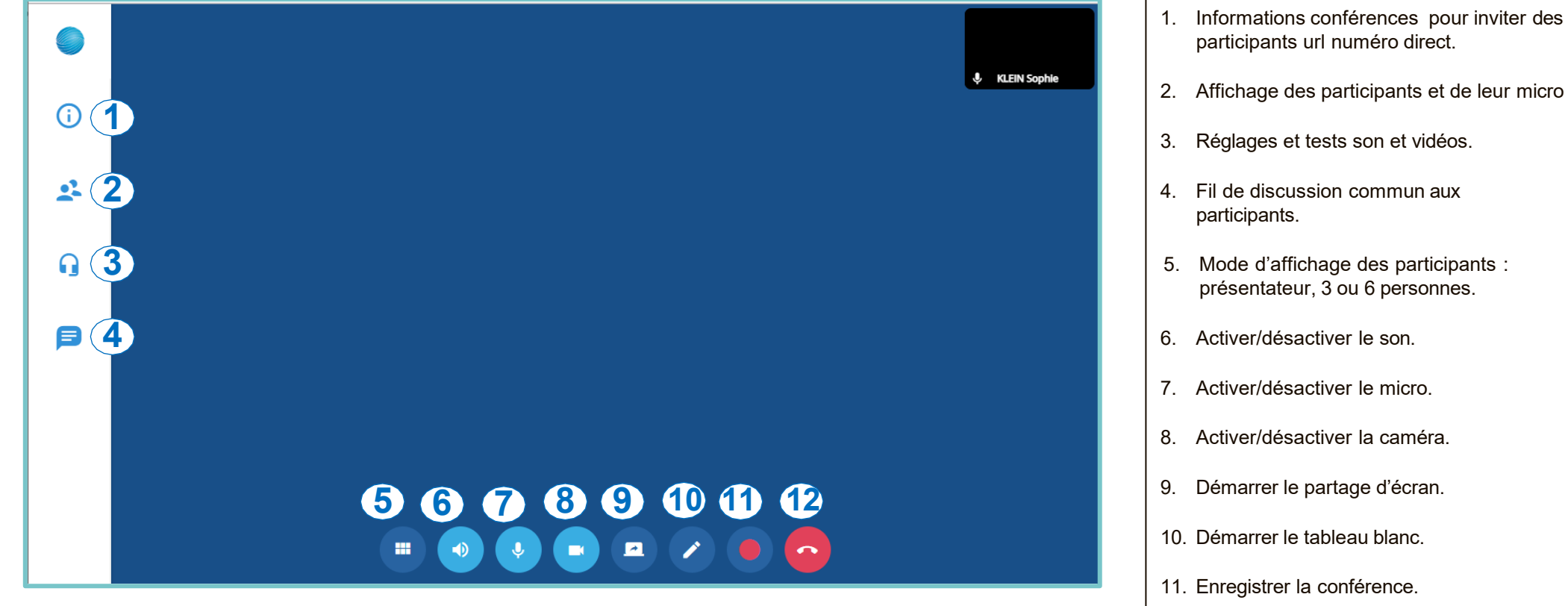

- 
- 2. Affichage des participants et de leur micro

12. Quitter la conférence.

# <span id="page-23-0"></span>**CONFÉRENCES VISIO : PARTAGE D'ÉCRAN**

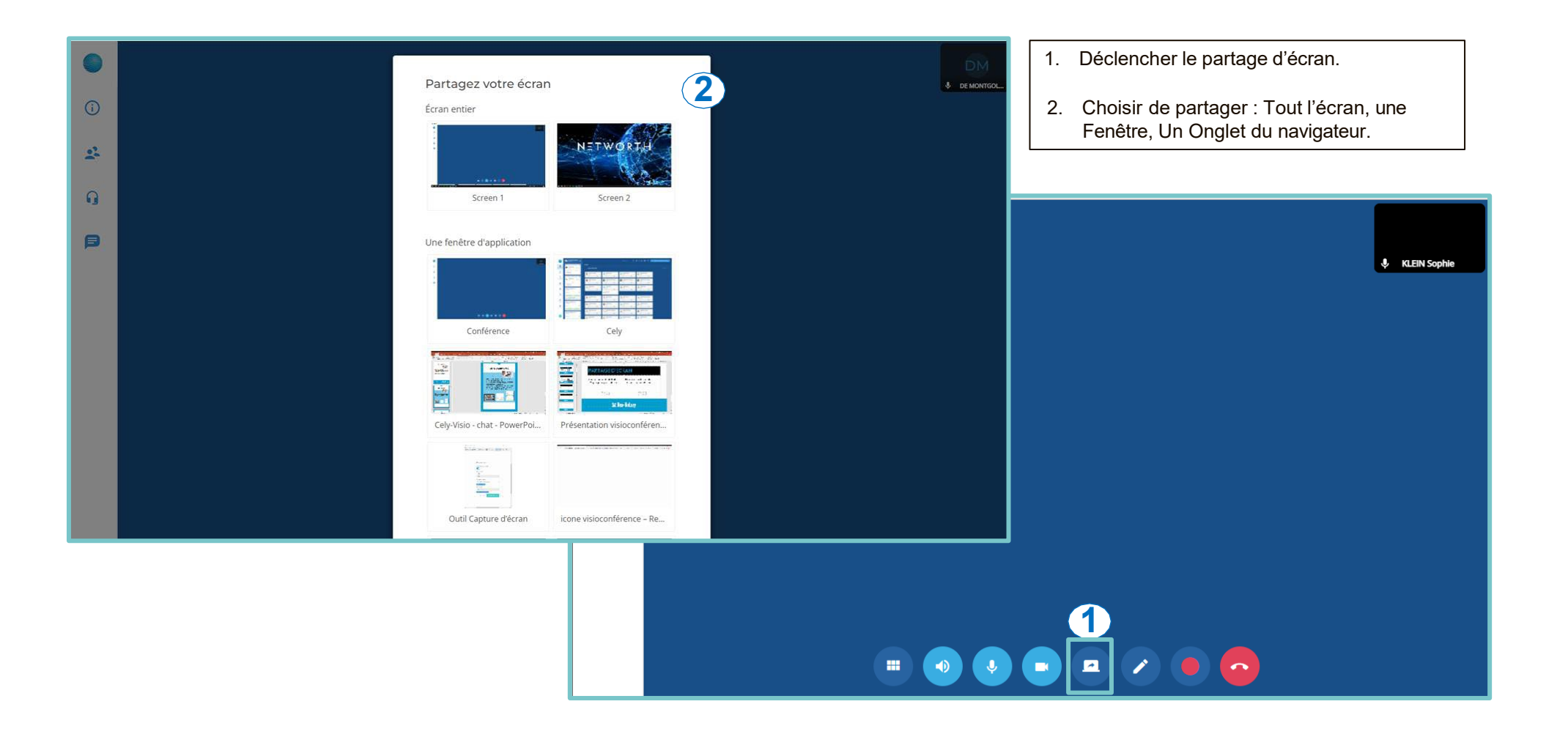

#### <span id="page-24-0"></span>**CONFÉRENCES VISIO : TABLEAU BLANC**

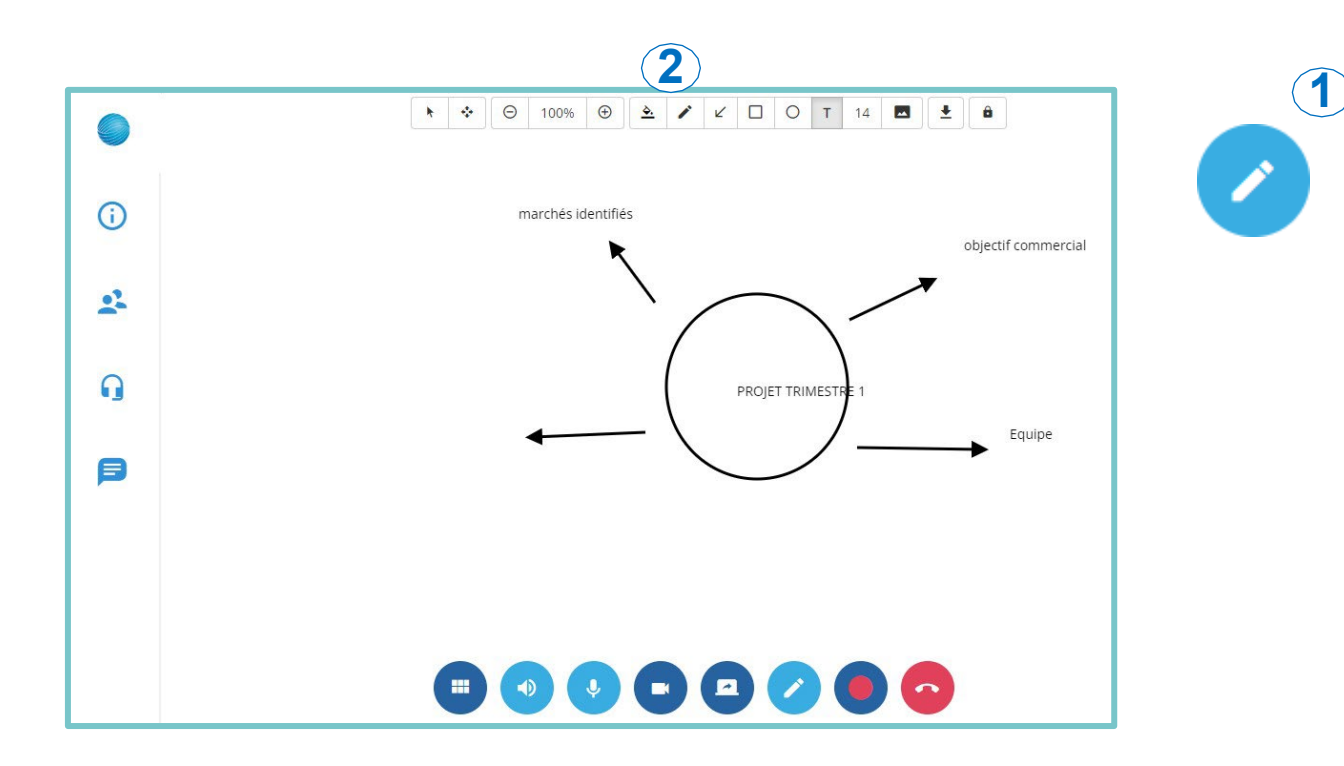

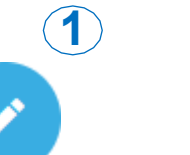

1. Activer le tableau blanc.

2. Utiliser les outils de création disponible.

#### <span id="page-25-0"></span>**MESSAGERIE VOCALE : CONSULTER**

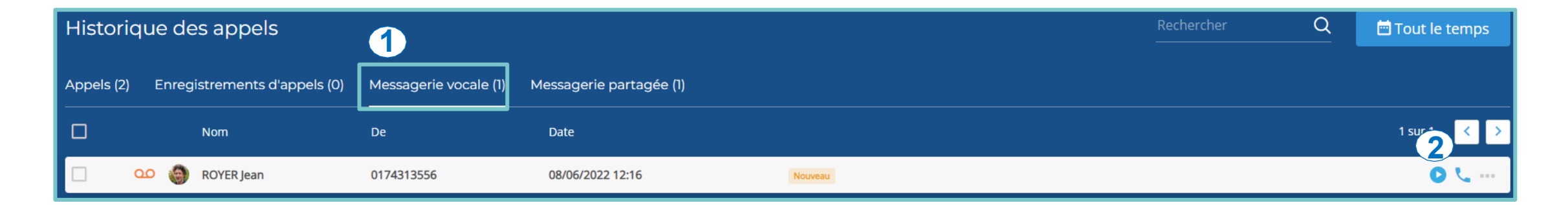

- 1. Visualiser et consulter vos messages vocaux.
- 2. Ecouter vos messages vocaux.
- 3. Utiliser les outils de création disponible.

#### <span id="page-26-0"></span>**MESSAGERIE VOCALE : PARAMÉTRER**

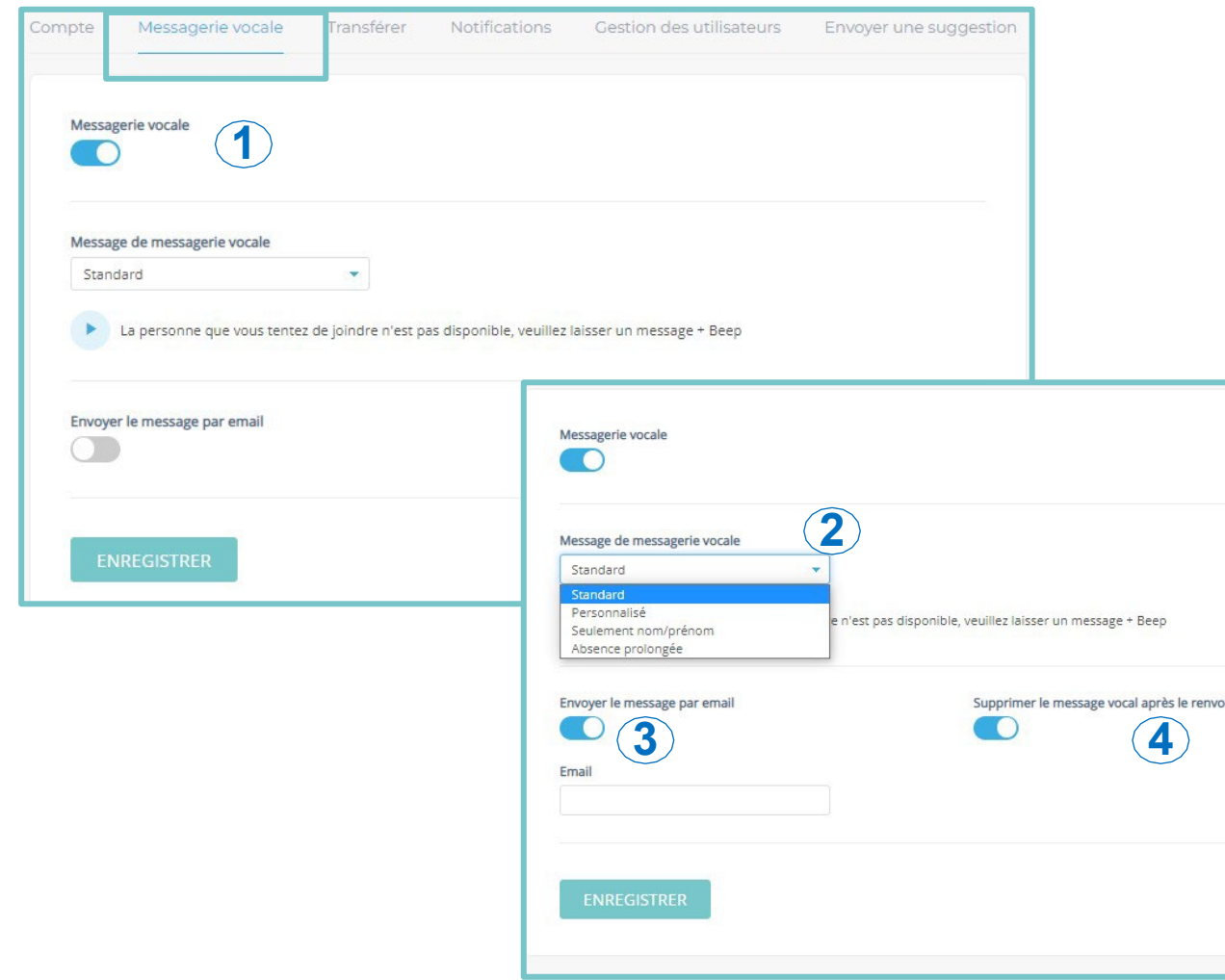

- 1. Activer/désactiver la messagerie vocale.
- 2. Choisir la forme du message.
- 3. Activer/désactiver l'envoi de message par email.
- 4. Activer/désactiver le message vocal après le renvoi.

#### <span id="page-27-0"></span>**TCHAT : MESSAGERIE INTERNE**

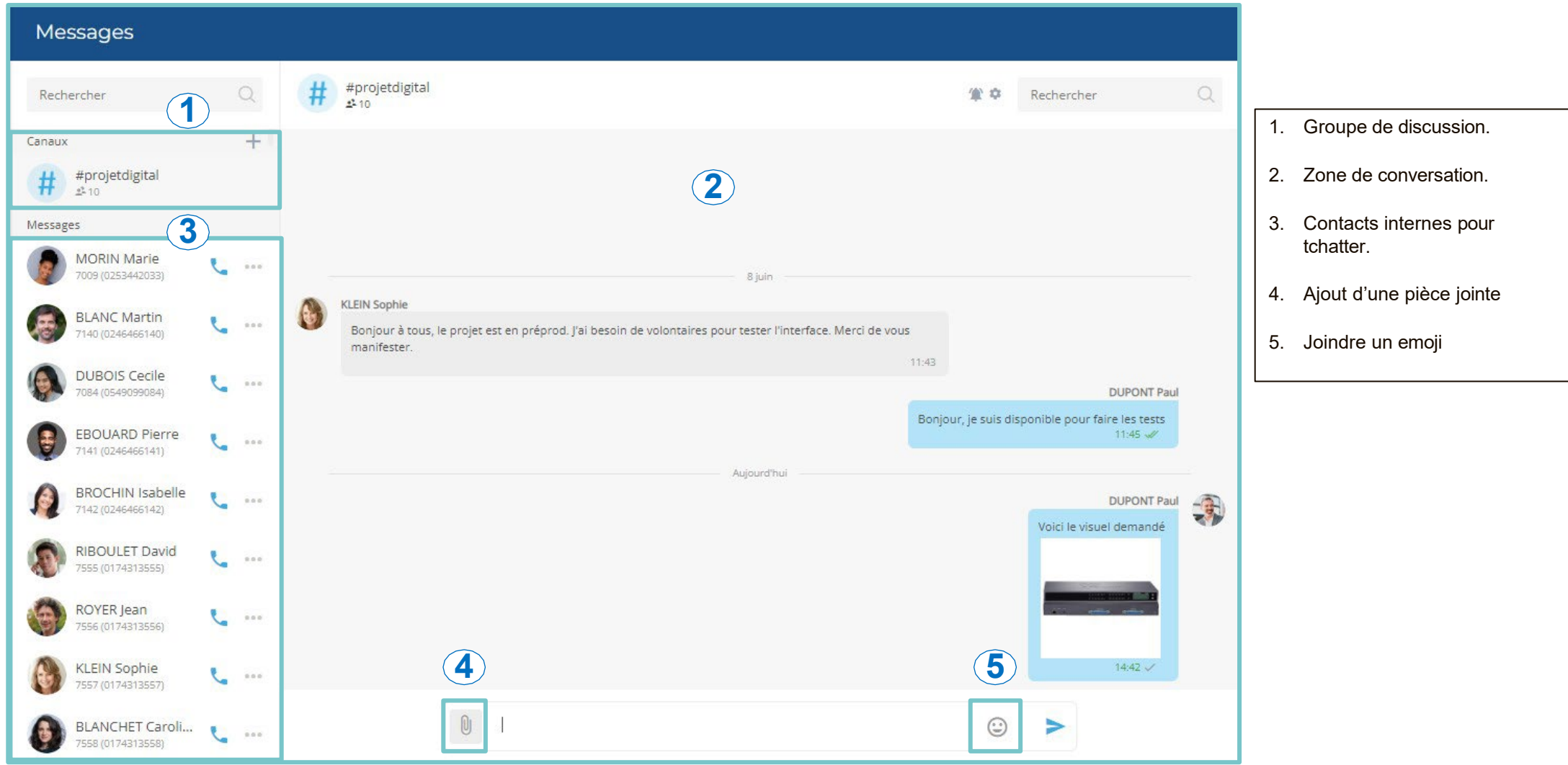

#### <span id="page-28-0"></span>**ENREGISTREMENT D'UN APPEL EN SOFTPHONE**

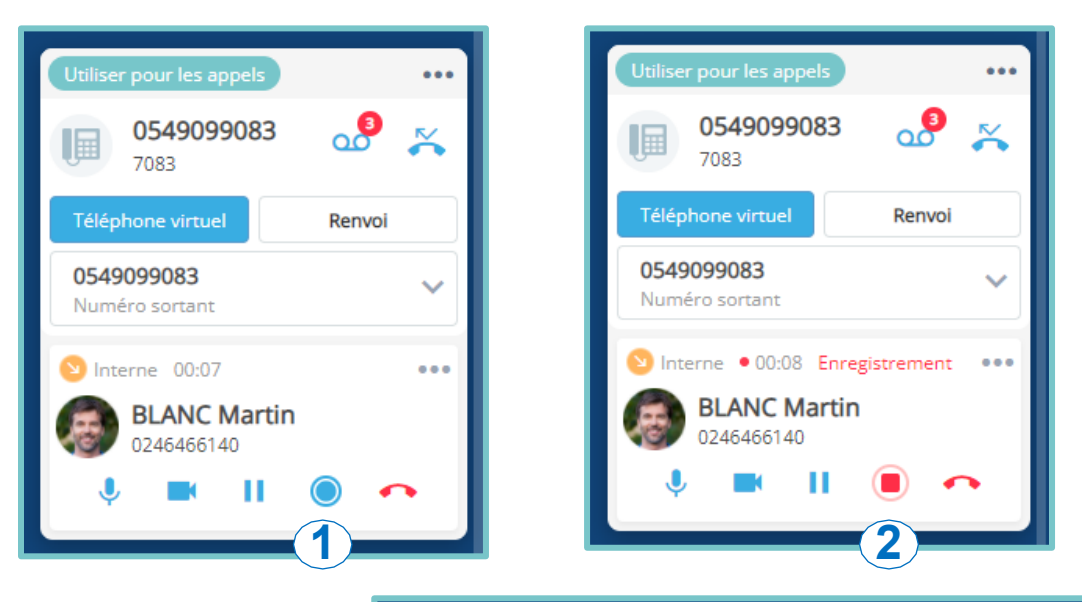

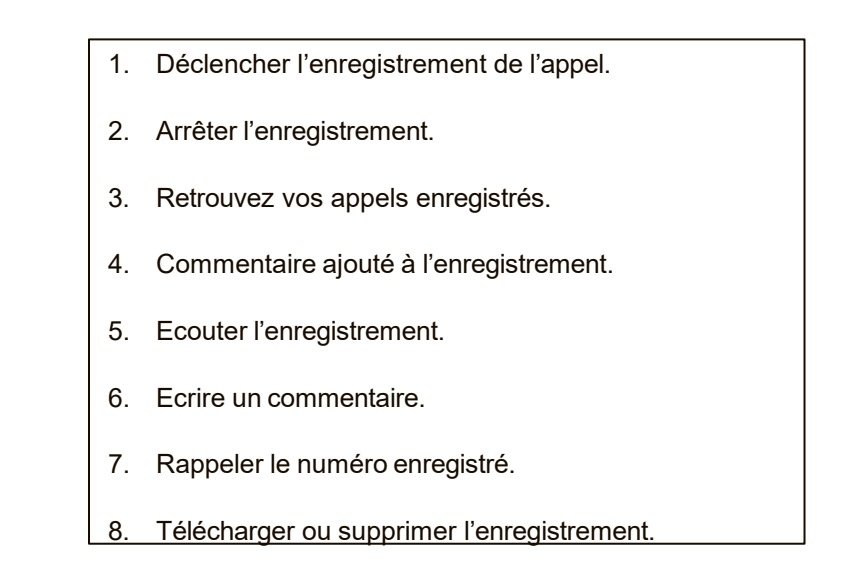

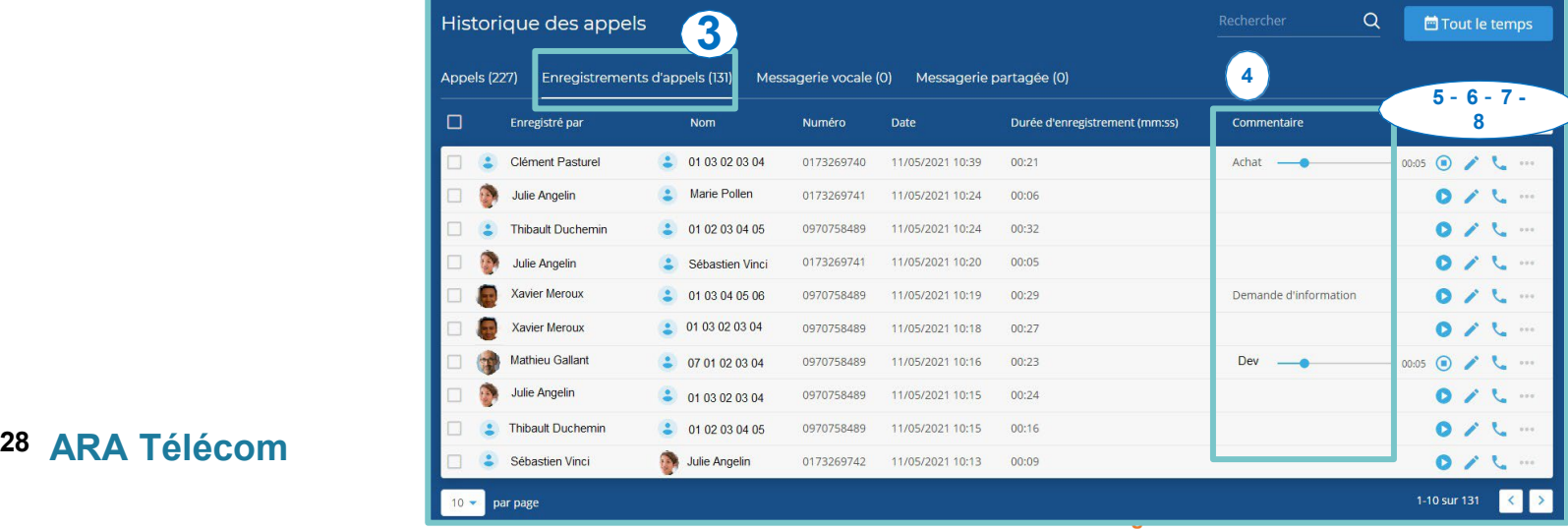

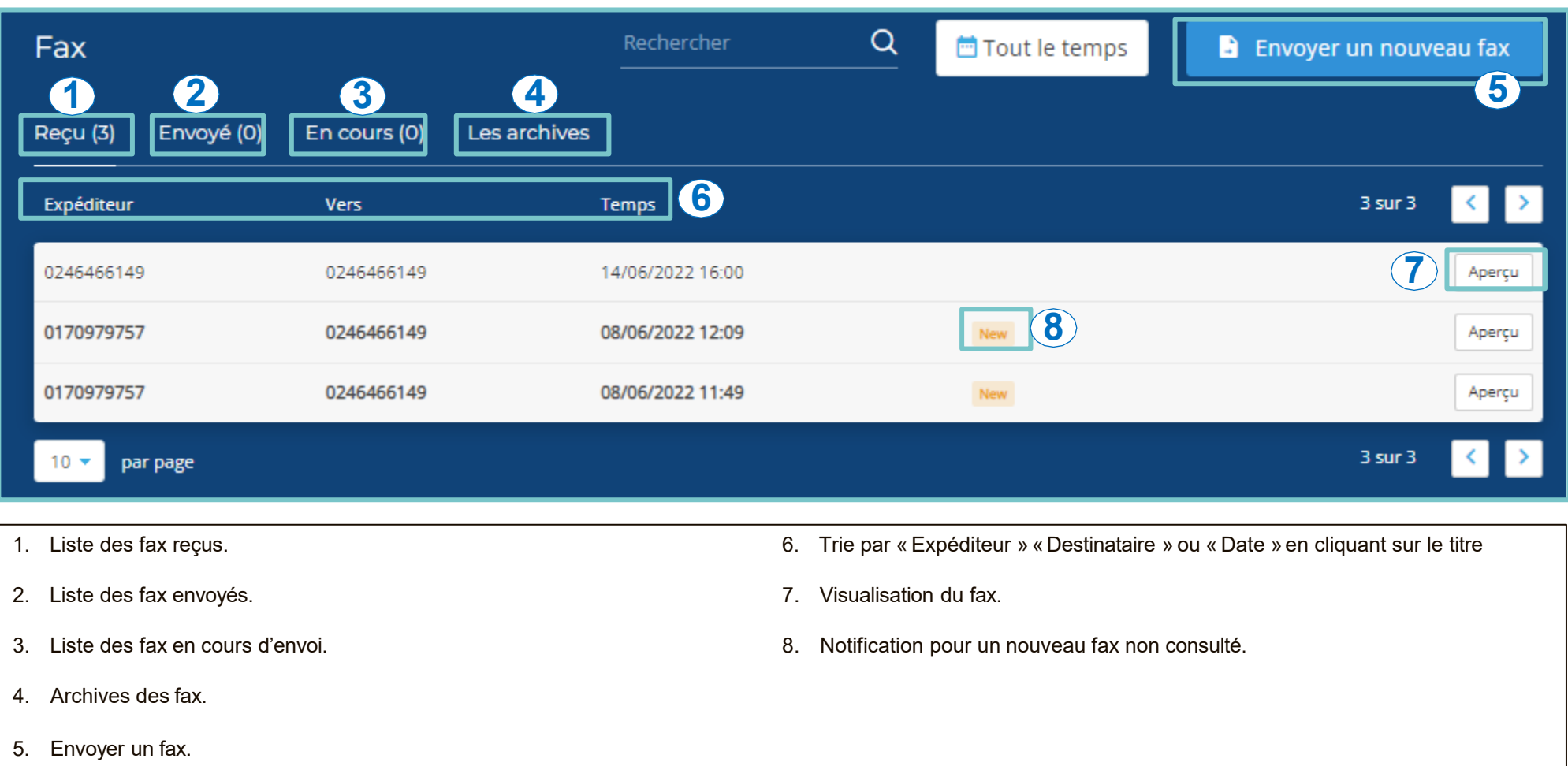

# <span id="page-30-0"></span>**STATISTIQUES : RÉSUMÉ**

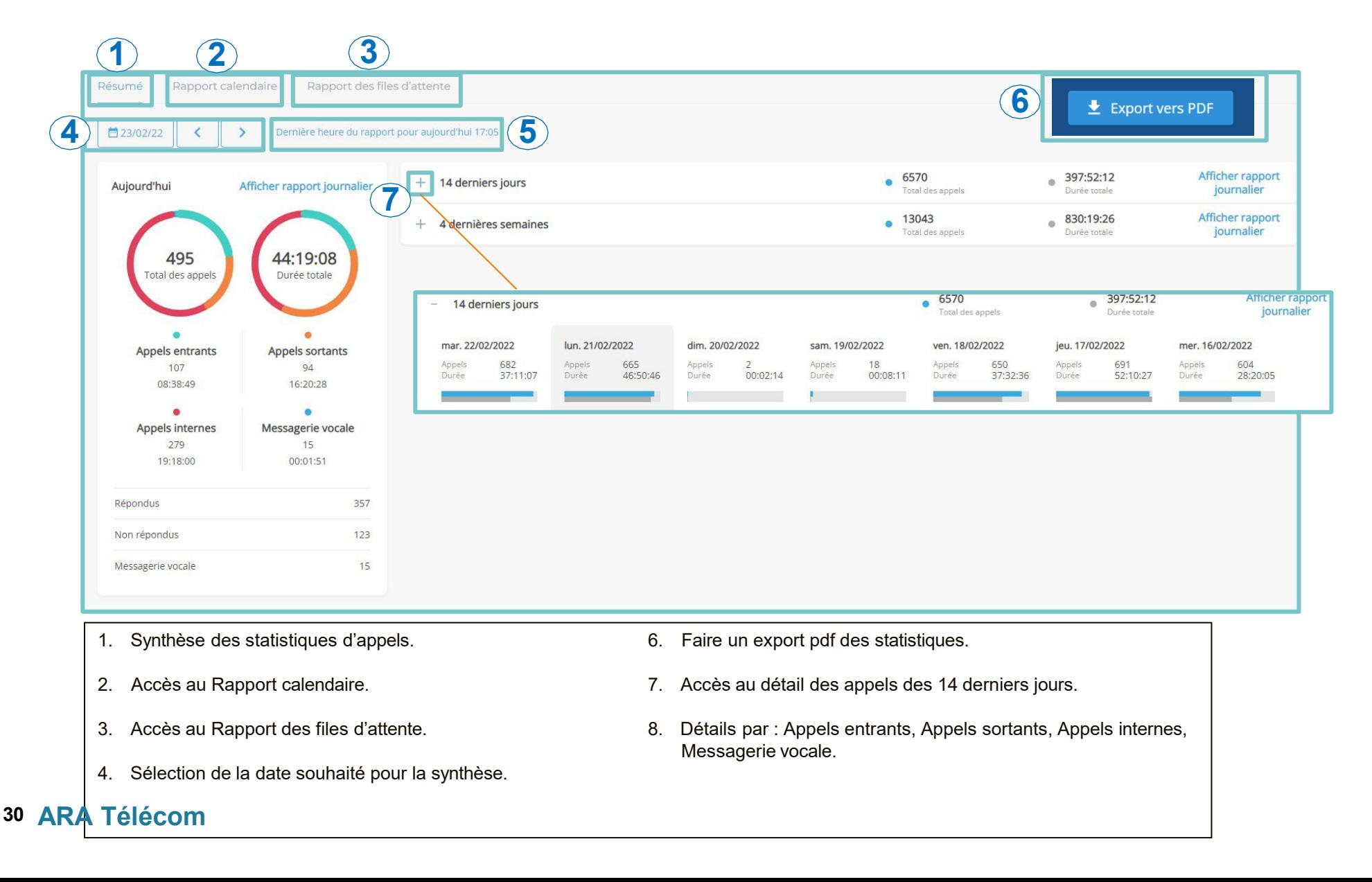

#### <span id="page-31-0"></span>**STATISTIQUES : RAPPORT CALENDAIRE**

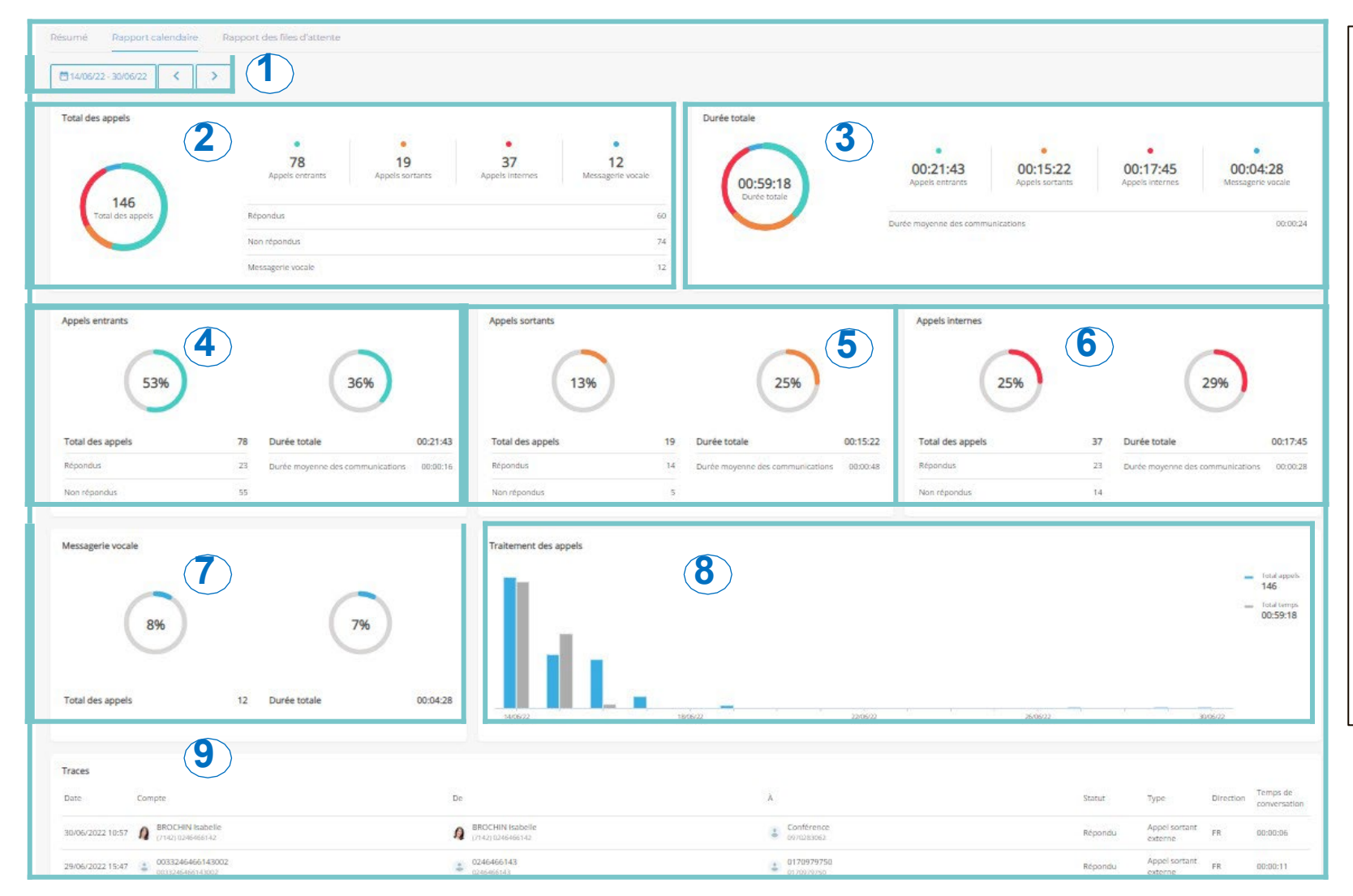

- 1. Sélection d'un ou plusieurs jours pour afficher les statistiques associés.
- 2. Résumé de l'ensemble des appels sur la date choisie.
- 3. Résumé des temps de tous les appels.
- 4. Détail des Appels entrants : nombre d'appels entrants, durée moyenne des appels entrants.
- 5. Détail des Appels sortants : nombre d'appels sortants, durée moyenne des appels entrants.
- 6. Détail des Appels internes: nombre d'appels internes, durée moyenne des appels internes.
- 7. Pourcentage des temps de communication atterrissant sur la messagerie et sur la durée total des temps de communication le pourcentage en messages.
- 8. Total du nombre d'appels et le temps total qu'ils représentent sur la période sélectionnée.
- 9. Détail des traces d'appels.

#### <span id="page-32-0"></span>**STATISTIQUES : RAPPORT DES FILES D'ATTENTE**

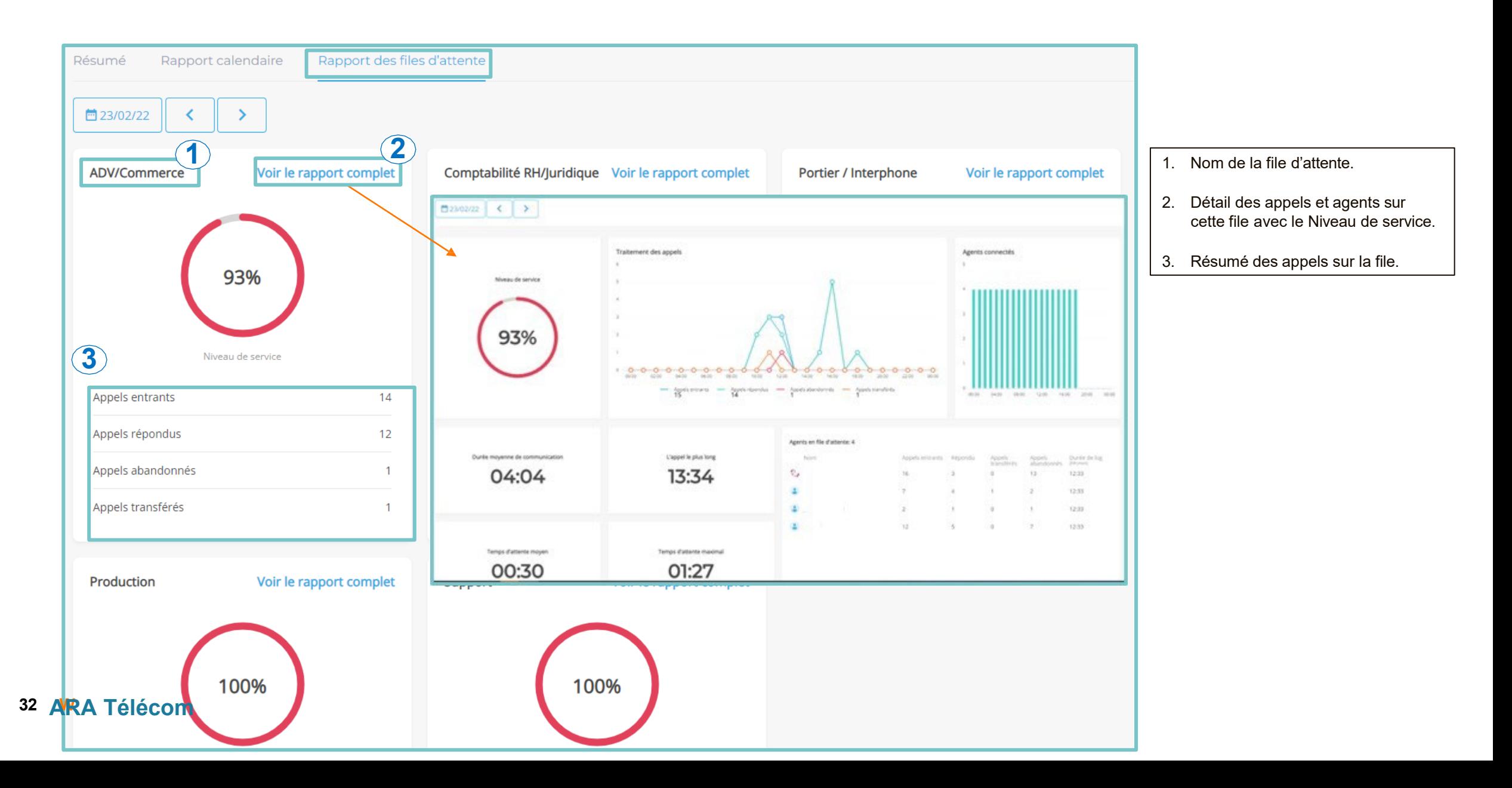

# <span id="page-33-0"></span>**Configuration Administrateur** MENU VOCAL

**PLANIFICATEURS SVI FILE D'ATTENTE GESTION DES UTILISATEURS**

#### <span id="page-34-0"></span>**MENU VOCAL : CRÉATION**

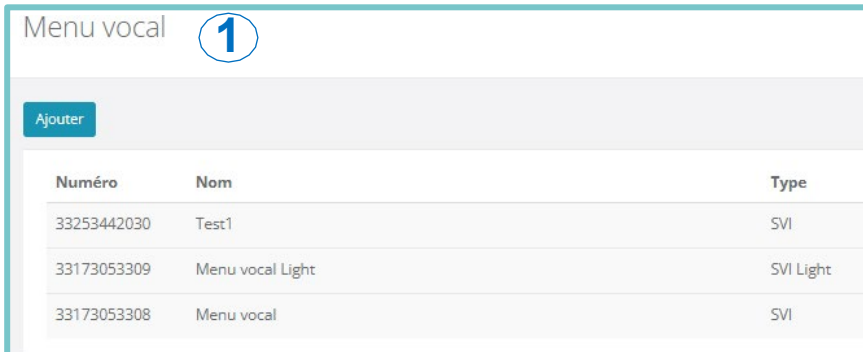

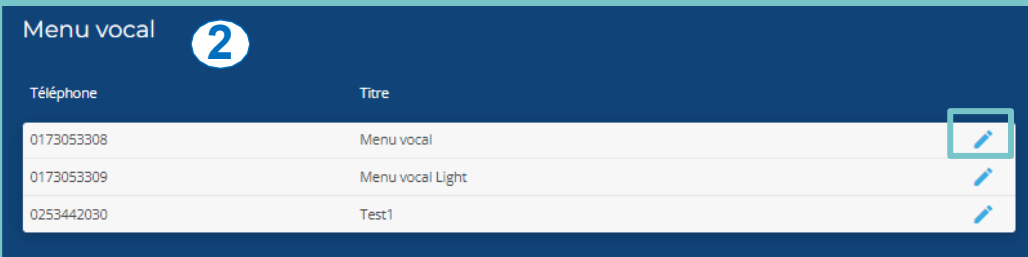

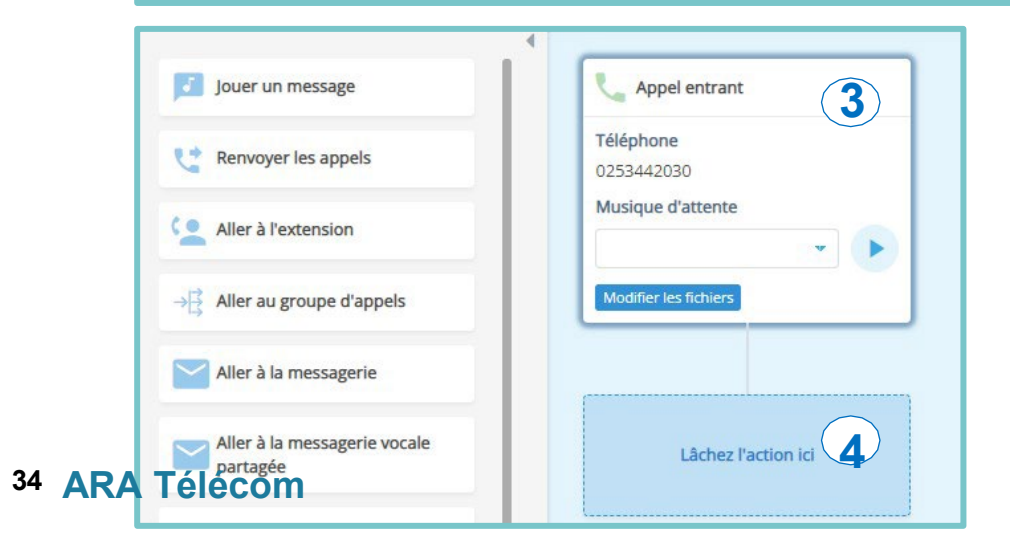

- 1. Ajouter le Menu Vocal dans Gestion Centrex.
- 2. Le Menu Vocal apparait sur les comptes administrateurs de Cely.
- 3. Commencer à construire le scénario de votre Menu Vocal, la première étape « Appel entrant » est insérée automatiquement.
- 4. Chaque nouveau bloc doit être glissé dans cet espace.

#### **MENU VOCAL : CRÉATION**

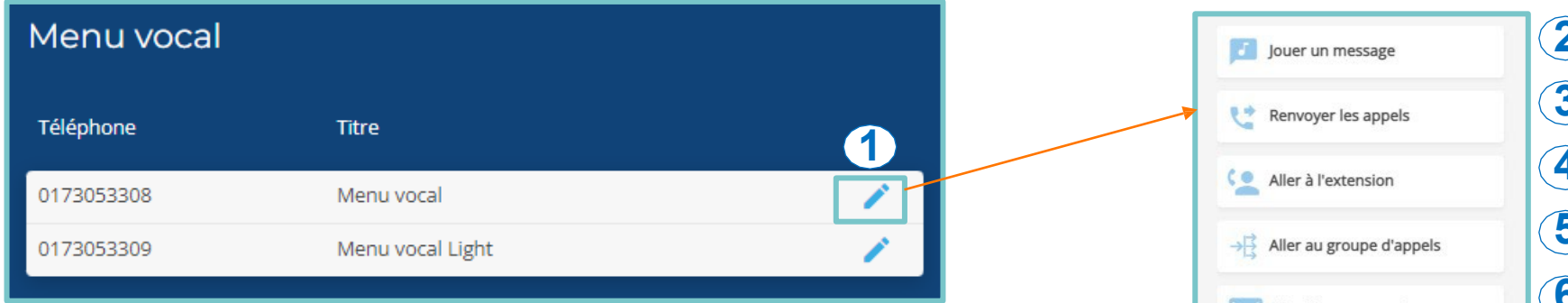

- **1. Editer le Menu vocal pour le modifier.**
- **2. Jouer un message audio personnalisé.**
- **3. Renvoyer les appels vers un numéro extérieur.**
- **4. Envoyer les appels vers un poste interne. standard.**
- **5. Distribuer les appels vers un groupe de numéro définit.**
- **6. Envoyer les appels vers une messagerie vocale.**
- **7. Envoyer les appels vers une messagerie vocale partagée entre plusieurs numéros. 13. Mettre fin à l'appel.**
- **8. Paramétrage/identification de la touche de**

#### **distribution du SVI.**

- **9. Stockage et distribution des appels selon un scénario définit.**
- **10. Gestion des horaires d'ouverture et fermeture du**
- **11. Programmation des jours de fermetures (jours fériés…) du standard.**
- **12. Dispatcher les appels entrants vers les services/postes adéquates.**
- 

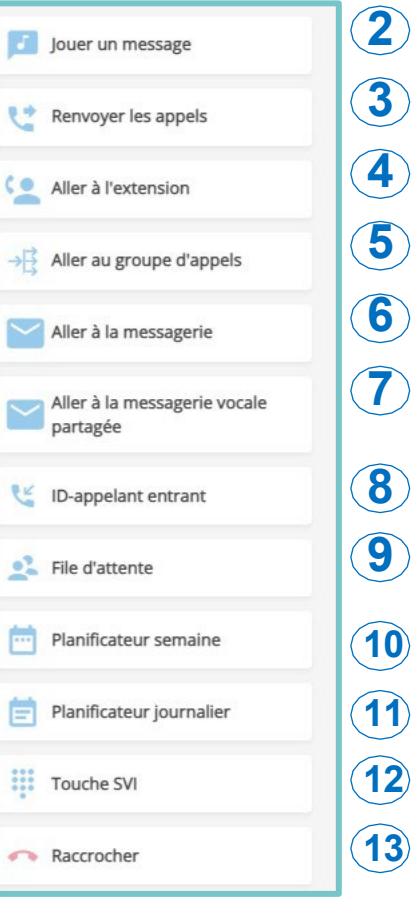

## **MENU VOCAL : CRÉATION**

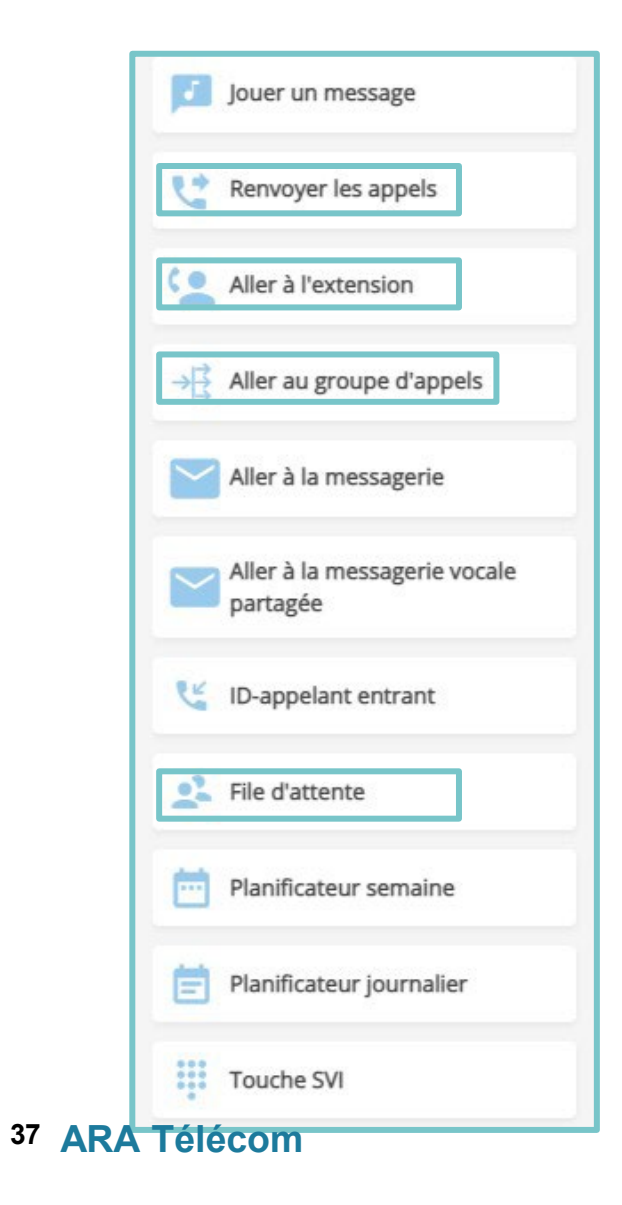

- ▶ Pour les options suivantes, il faut systématiquement remplir les 3 mêmes données à savoir :
	- Vers quel(s) poste(s) diriger l'appel
	- La durée de la sonnerie avant de passer à l'étape suivante
	- **La sonnerie.**

#### <span id="page-37-0"></span>**MENU VOCAL : MESSAGES**

#### **Enregistrement studio de messages :**

- Il permet de donner toutes les informations nécessaires lors de la réception d'un appel : horaires d'ouverture, message d'attente ou messagerie vocale.
- Le client personnalise sa messagerie : choix du temps d'expiration (durée de la sonnerie), du message et de la langue.
- En 48h, les enregistrements studio sont livrés pour assurer un accueil client professionnel.

#### **Prédécroché :**

• C'est l'annonce d'accueil jouée avant de faire sonner les lignes associées au numéro d'accueil.

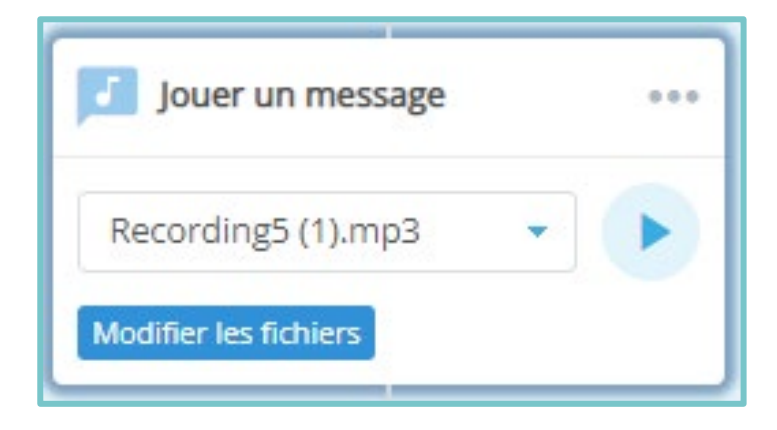

#### <span id="page-38-0"></span>**PLANIFICATEURS**

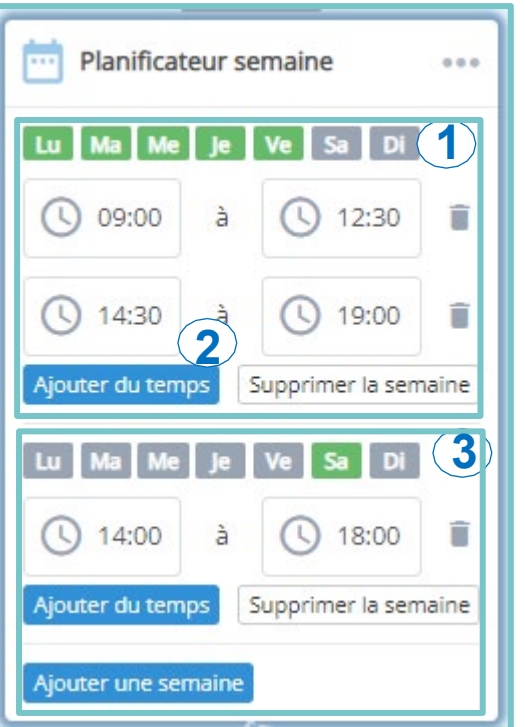

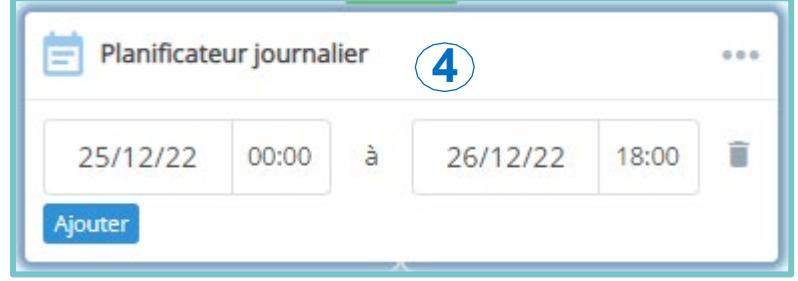

- 1. Choisir une plage horaire quotidienne d'ouverture et fermeture du standard, sélectionner les jours souhaités (ex : Lundi, Mardi, Mercredi, Jeudi et Vendredi).
- 2. Ajout d'un créneau horaire sur cette semaine (ex: 14:30 à 19:00).
- 3. Si nécessaire, ajout d'une plage horaire d'ouverture et fermeture du standard (ex: Samedi).
- 4. Définit les jours de fermeture du standard. Le scénario continu sur les plages de fermeture.

Les jours en gris poursuivront le scénario des plages de fermeture, les jours en vert poursuivront le scénario des plages d'ouverture.

#### **SVI**

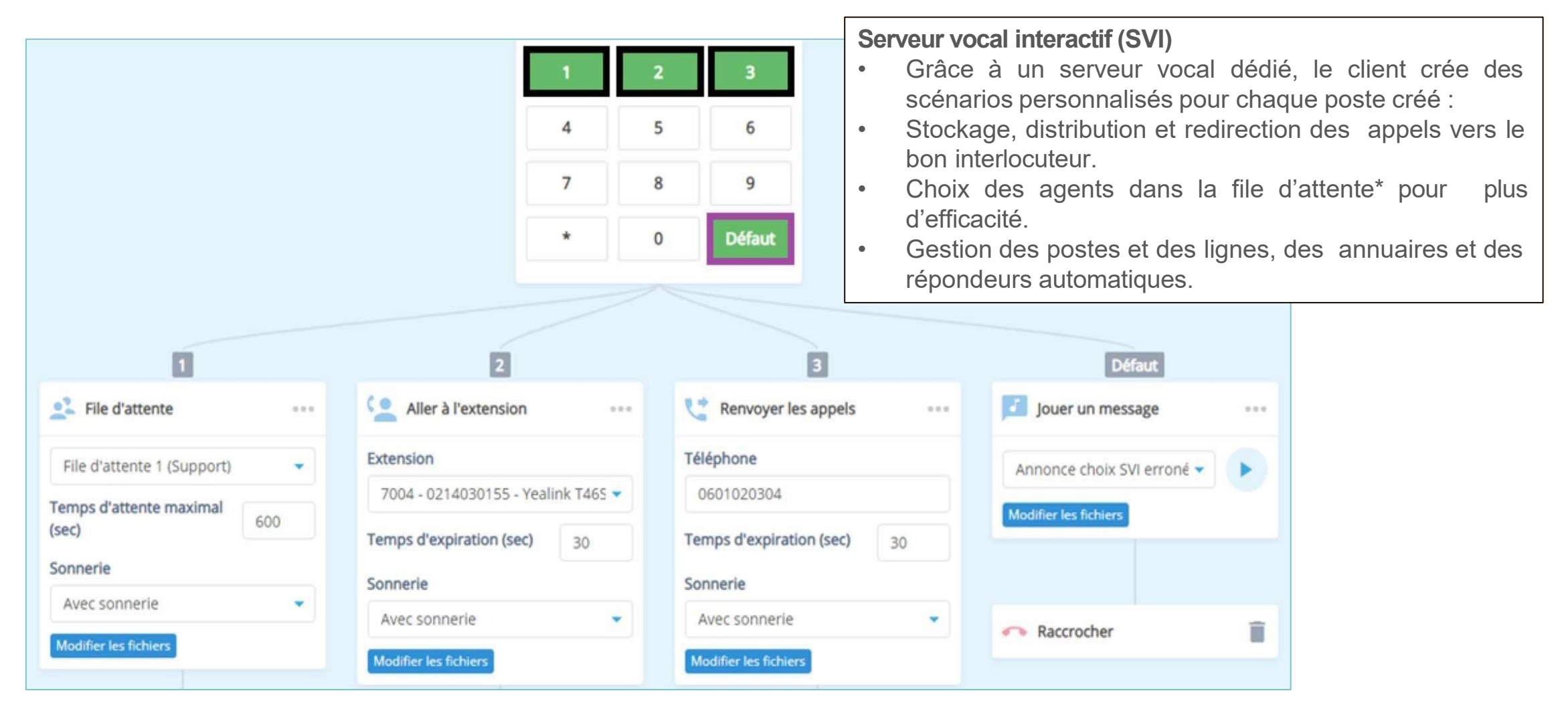

#### <span id="page-40-0"></span>**FILE D'ATTENTE**

- 1. Un groupe d'appel est un numéro qui distribue automatiquement les appels entrants vers les numéros de postes des collaborateurs faisant partie du groupe. Il existe plusieurs de routage des appels :
- 2. Simultané : tous les postes des collaborateurs au sein du groupe d'appel sonnent en même temps, la configuration idéale pour un service commercial de plusieurs collaborateurs.
- 3. Séquentiel : les postes de chaque collaborateur vont sonner individuellement, chacun leur tour, en utilisant le même ordre à chaque nouvel appel, la configuration idéale pour le standard de l'entreprise.
- 4. Successif : les postes de chaque collaborateur vont sonner individuellement, chacun leur tour, en poursuivant l'ordre à chaque nouvel appel, la configuration idéale pour une répartition homogène des appels.

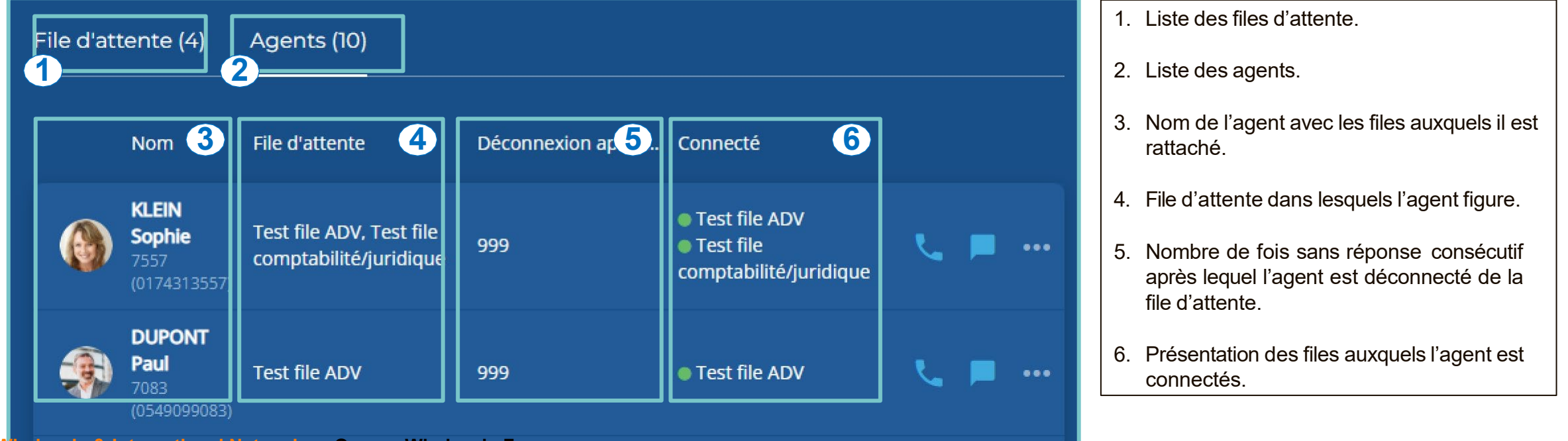

**<sup>41</sup> Wholesale & International Networks – Orange Wholesale France**

# <span id="page-41-0"></span>**FILE D'ATTENTE : PARAMÉTRER**

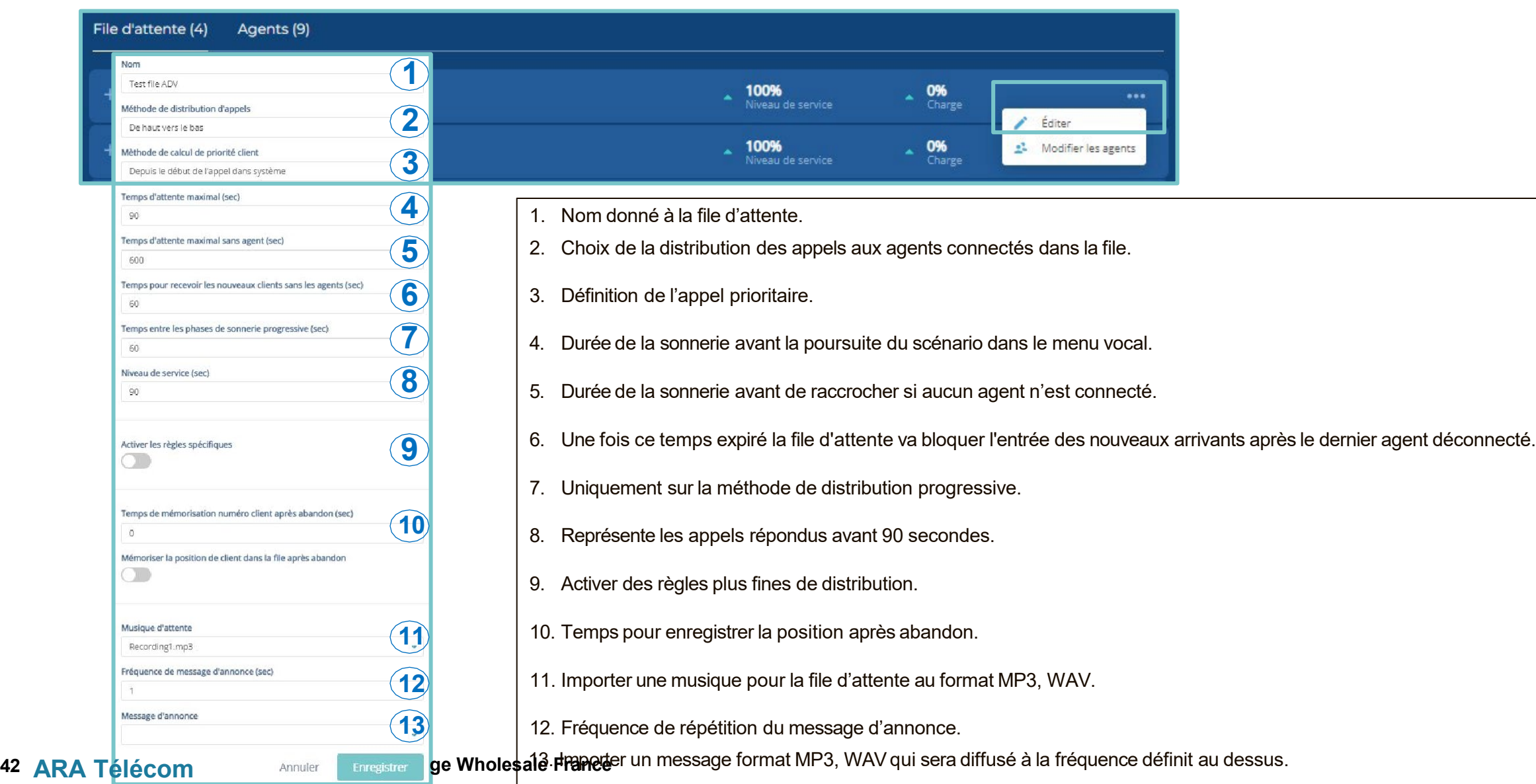

#### <span id="page-42-0"></span>**FILE D'ATTENTE : MODIFIER LES AGENTS**

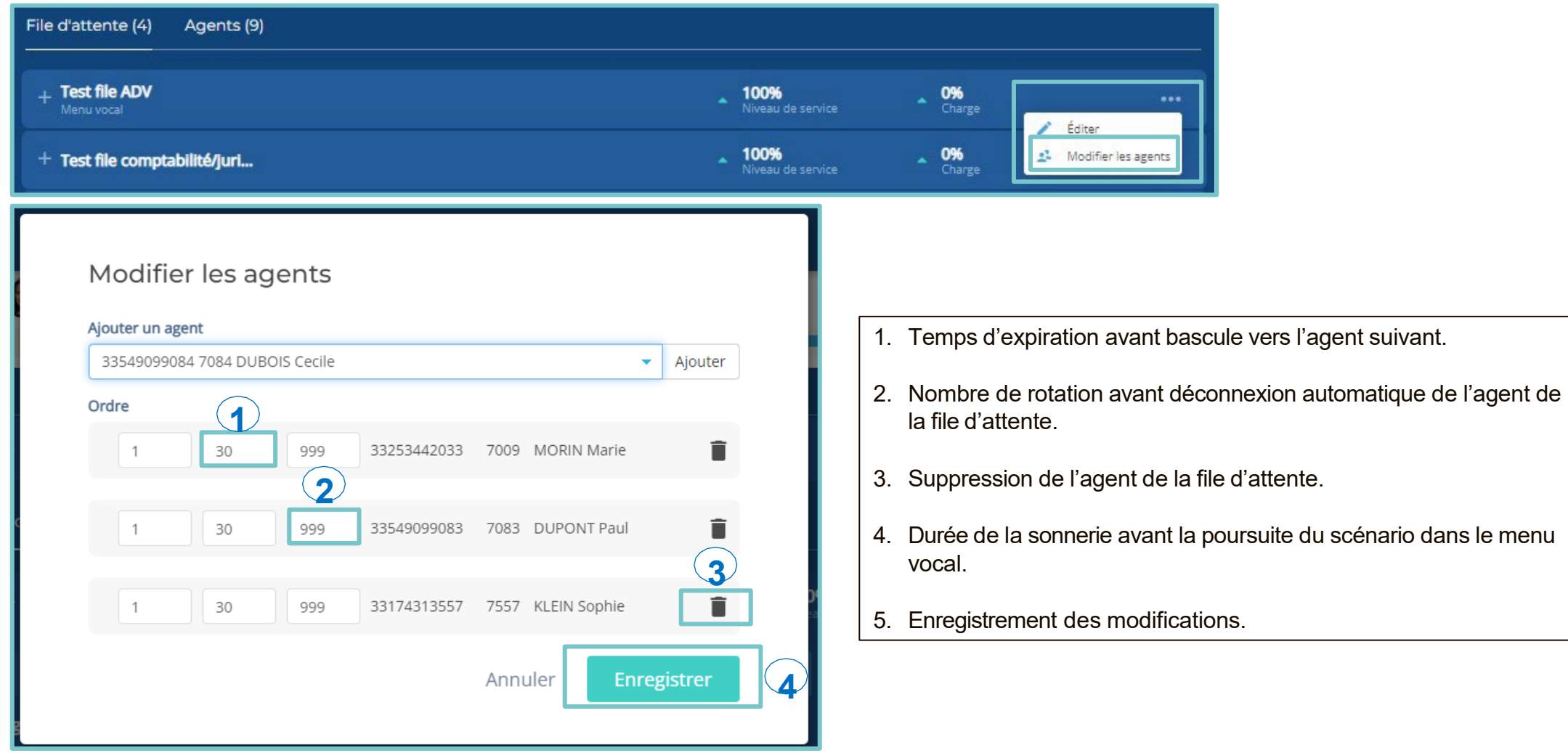

#### <span id="page-43-0"></span>**GESTION DES UTILISATEURS**

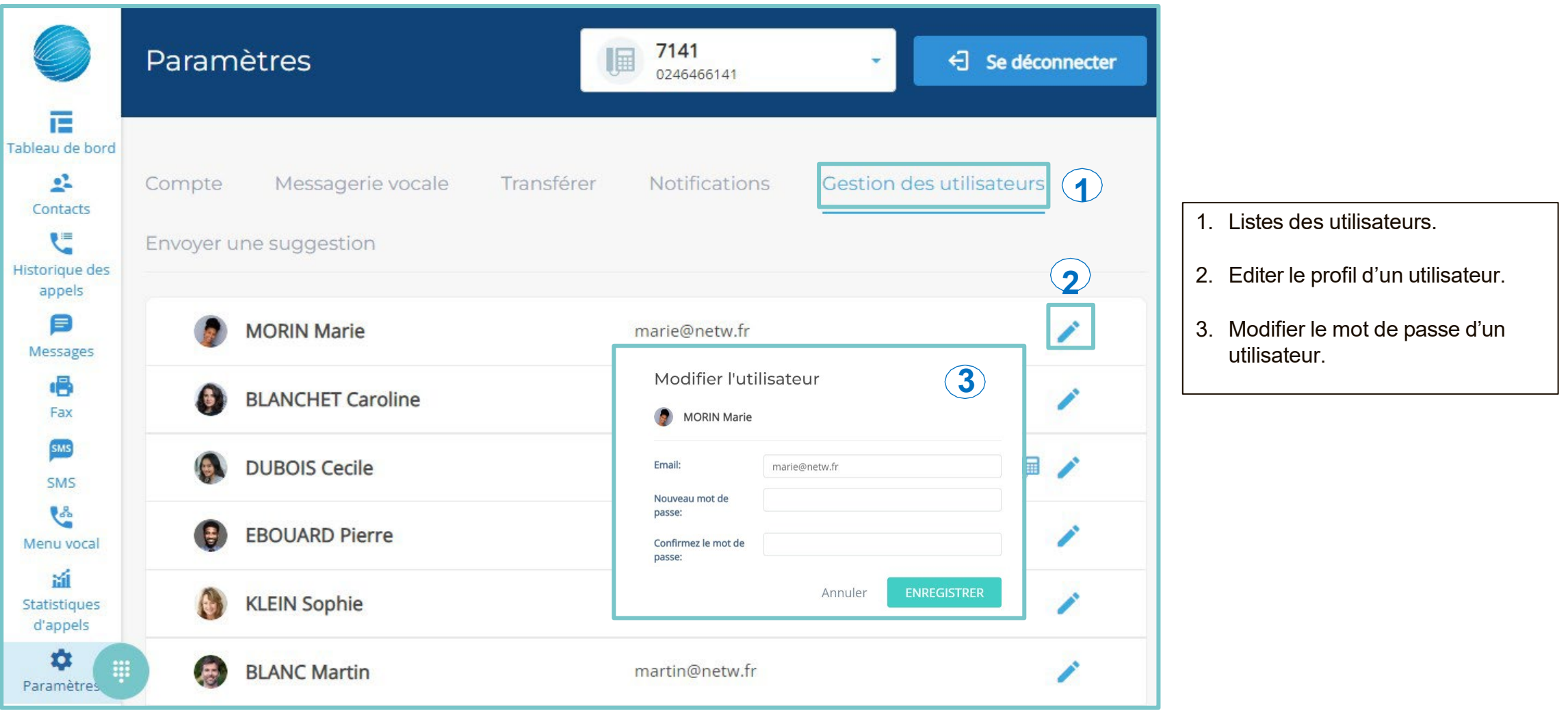

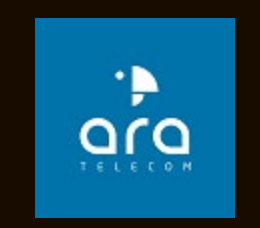